**SPARC T5-1B Server Module Installation Guide**

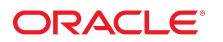

**Part No: E35202-05** May 2014

#### SPARC T5-1B Server Module Installation Guide

#### **Part No: E35202-05**

Copyright © 2013, 2014, Oracle and/or its affiliates. All rights reserved.

This software and related documentation are provided under a license agreement containing restrictions on use and disclosure and are protected by intellectual property laws. Except as expressly permitted in your license agreement or allowed by law, you may not use, copy, reproduce, translate, broadcast, modify, license, transmit, distribute, exhibit, perform,<br>publish, or display any part, in any form prohibited.

The information contained herein is subject to change without notice and is not warranted to be error-free. If you find any errors, please report them to us in writing.

If this is software or related documentation that is delivered to the U.S. Government or anyone licensing it on behalf of the U.S. Government, the following notice is applicable:

U.S. GOVERNMENT END USERS. Oracle programs, including any operating system, integrated software, any programs installed on the hardware, and/or documentation, delivered to U.S. Government end users are "commercial computer software" pursuant to the applicable Federal Acquisition Regulation and agency-specific supplemental regulations. As<br>such, use, duplication, disclosure, modification, a

This software or hardware is developed for general use in a variety of information management applications. It is not developed or intended for use in any inherently dangerous applications, including applications that may create a risk of personal injury. If you use this software or hardware in dangerous applications, then you shall be responsible to take all appropriate fail-safe, backup, redundancy, and other measures to ensure its safe use. Oracle Corporation and its affiliates disclaim any liability for any damages caused by use of this software or hardware in dangerous applications.

Oracle and Java are registered trademarks of Oracle and/or its affiliates. Other names may be trademarks of their respective owners.

Intel and Intel Xeon are trademarks or registered trademarks of Intel Corporation. All SPARC trademarks are used under license and are trademarks or registered trademarks of SPARC International, Inc. AMD, Opteron, the AMD logo, and the AMD Opteron logo are trademarks or registered trademarks of Advanced Micro Devices. UNIX is a registered trademark of The Open Group.

This software or hardware and documentation may provide access to or information on content, products, and services from third parties. Oracle Corporation and its affiliates are not responsible for and expressly disclaim all warranties of any kind with respect to third-party content, products, and services. Oracle Corporation and its affiliates will not be responsible for any loss, costs, or damages incurred due to your access to or use of third-party content, products, or services.

#### **Référence: E35202-05**

Copyright © 2013, 2014, Oracle et/ou ses affiliés. Tous droits réservés.

Ce logiciel et la documentation qui l'accompagne sont protégés par les lois sur la propriété intellectuelle. Ils sont concédés sous licence et soumis à des restrictions d'utilisation et de divulgation. Sauf disposition de votre contrat de licence ou de la loi, vous ne pouvez pas copier, reproduire, traduire, diffuser, modifier, breveter, transmettre, distribuer, exposer, exécuter, publier ou afficher le logiciel, même partiellement, sous quelque forme et par quelque procédé que ce soit. Par ailleurs, il est interdit de procéder à toute ingénierie inverse du logiciel, de le désassembler ou de le décompiler, excepté à des fins d'interopérabilité avec des logiciels tiers ou tel que prescrit par la loi.

Les informations fournies dans ce document sont susceptibles de modification sans préavis. Par ailleurs, Oracle Corporation ne garantit pas qu'elles soient exemptes d'erreurs et vous invite, le cas échéant, à lui en faire part par écrit.

Si ce logiciel, ou la documentation qui l'accompagne, est concédé sous licence au Gouvernement des Etats-Unis, ou à toute entité qui délivre la licence de ce logiciel ou l'utilise pour le compte du Gouvernement des Etats-Unis, la notice suivante s'applique:

U.S. GOVERNMENT END USERS. Oracle programs, including any operating system, integrated software, any programs installed on the hardware, and/or documentation, delivered to U.S. Government end users are "commercial computer software" pursuant to the applicable Federal Acquisition Regulation and agency-specific supplemental regulations. As such, use, duplication, disclosure, modification, and adaptation of the programs, including any operating system, integrated software, any programs installed on the hardware, and/or documentation, shall be subject to license terms and license restrictions applicable to the programs. No other rights are granted to the U.S.Government.

Ce logiciel ou matériel a été développé pour un usage général dans le cadre d'applications de gestion des informations. Ce logiciel ou matériel n'est pas conçu ni n'est destiné à être utilisé dans des applications à risque, notamment dans des applications pouvant causer des dommages corporels. Si vous utilisez ce logiciel ou matériel dans le cadre d' applications dangereuses, il est de votre responsabilité de prendre toutes les mesures de secours, de sauvegarde, de redondance et autres mesures nécessaires à son utilisation dans des conditions optimales de sécurité. Oracle Corporation et ses affiliés déclinent toute responsabilité quant aux dommages causés par l'utilisation de ce logiciel ou matériel pour ce type d'applications.

Oracle et Java sont des marques déposées d'Oracle Corporation et/ou de ses affiliés. Tout autre nom mentionné peut correspondre à des marques appartenant à d'autres propriétaires qu'Oracle.

Intel et Intel Xeon sont des marques ou des marques déposées d'Intel Corporation. Toutes les marques SPARC sont utilisées sous licence et sont des marques ou des marques déposées de SPARC International, Inc. AMD, Opteron, le logo AMD et le logo AMD Opteron sont des marques ou des marques déposées d'Advanced Micro Devices. UNIX est une marque déposée d'The Open Group.

Ce logiciel ou matériel et la documentation qui l'accompagne peuvent fournir des informations ou des liens donnant accès à des contenus, des produits et des services émanant de tiers. Oracle Corporation et ses affiliés déclinent toute responsabilité ou garantie expresse quant aux contenus, produits ou services émanant de tiers. En aucun cas, Oracle Corporation et ses affiliés ne sauraient être tenus pour responsables des pertes subies, des coûts occasionnés ou des dommages causés par l'accès à des contenus, produits ou services tiers, ou à leur utilisation.

# Contents

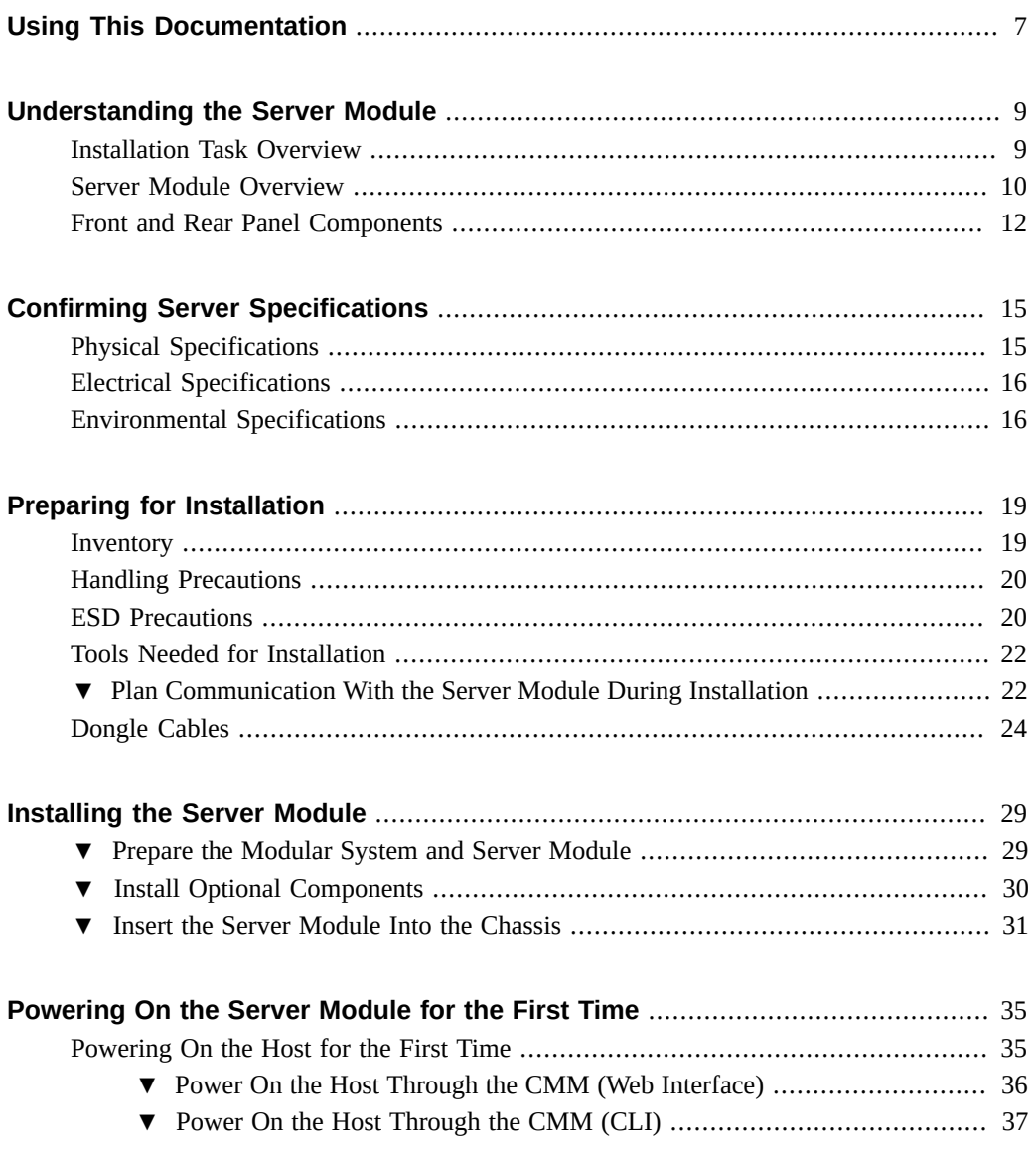

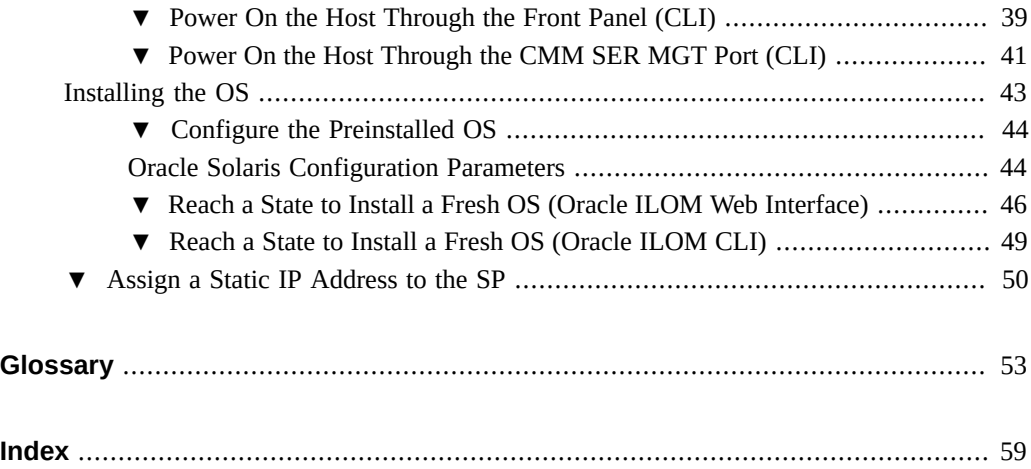

## <span id="page-6-0"></span>Using This Documentation

- **Overview** Describes how to install the SPARC T5-1B server module, which is installed in Oracle's Sun Blade 6000 modular system
- **Audience** Technicians, system administrators, and authorized service providers
- **Required knowledge** Advanced experience troubleshooting and replacing hardware

## **Product Documentation Library**

Late-breaking information and known issues for this product are included in the documentation library at <http://www.oracle.com/goto/T5-1B/docs>.

## **Access to Oracle Support**

Oracle customers have access to electronic support through My Oracle Support. For information, visit <http://www.oracle.com/pls/topic/lookup?ctx=acc&id=info> or visit <http://www.oracle.com/pls/topic/lookup?ctx=acc&id=trs> if you are hearing impaired.

## **Documentation Accessibility**

For information about Oracle's commitment to accessibility, visit the Oracle Accessibility Program web site at <http://www.oracle.com/pls/topic/lookup?ctx=acc&id=docacc>.

## **Feedback**

Provide feedback about this documentation at <http://www.oracle.com/goto/docfeedback>.

# <span id="page-8-0"></span>Understanding the Server Module

<span id="page-8-3"></span>These topics describe the server module and the installation tasks.

- ["Installation Task Overview" on page 9](#page-8-1)
- ["Server Module Overview" on page 10](#page-9-0)
- ["Front and Rear Panel Components" on page 12](#page-11-0)

#### **Related Information**

■ ["Confirming Server Specifications" on page 15](#page-14-0)

## <span id="page-8-2"></span><span id="page-8-1"></span>**Installation Task Overview**

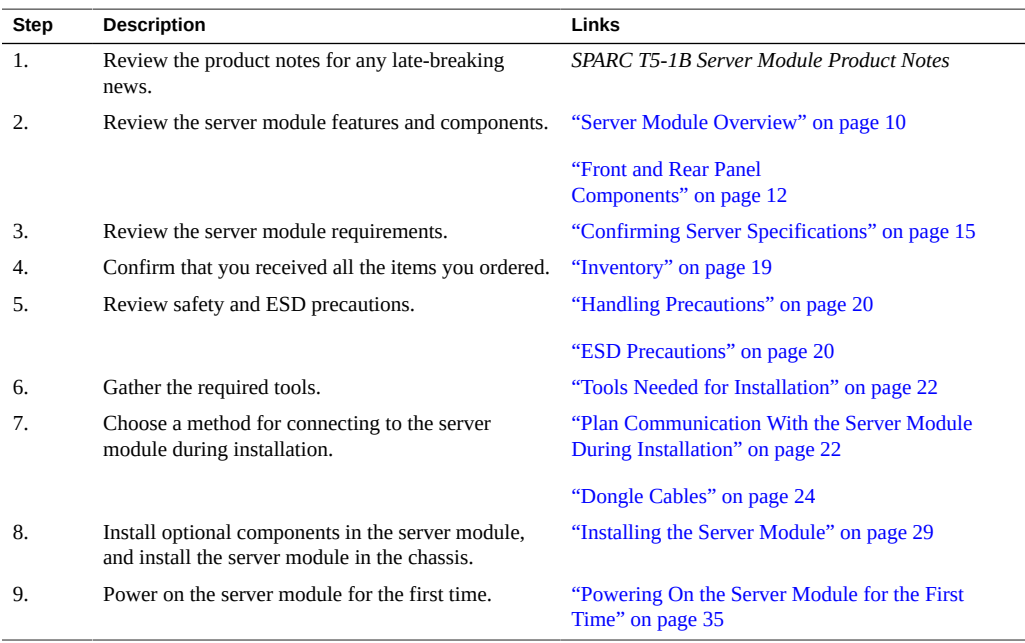

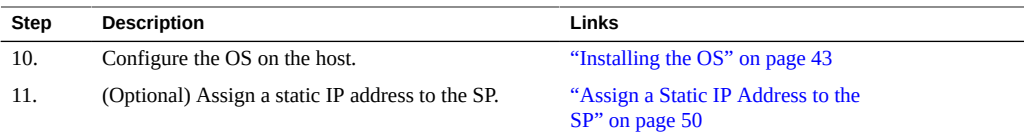

## **Related Information**

- ["Server Module Overview" on page 10](#page-9-0)
- ["Front and Rear Panel Components" on page 12](#page-11-0)

# <span id="page-9-1"></span><span id="page-9-0"></span>**Server Module Overview**

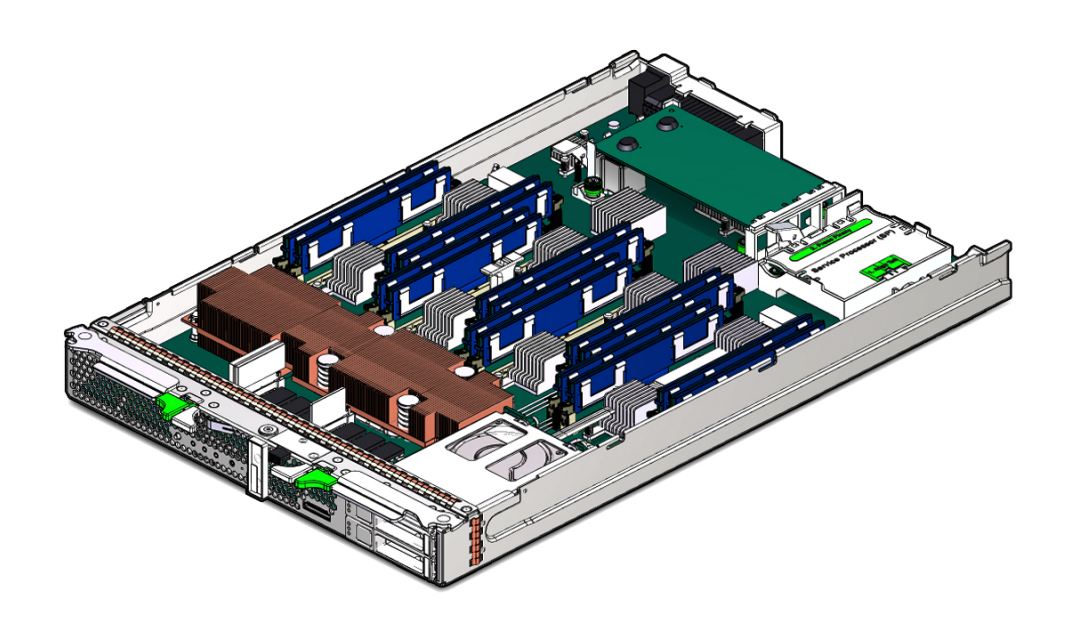

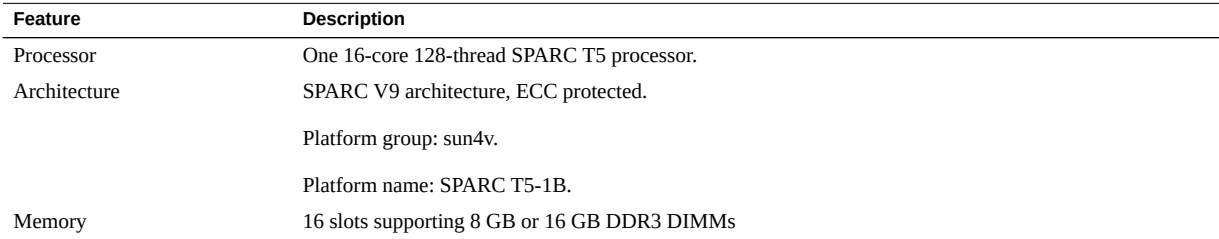

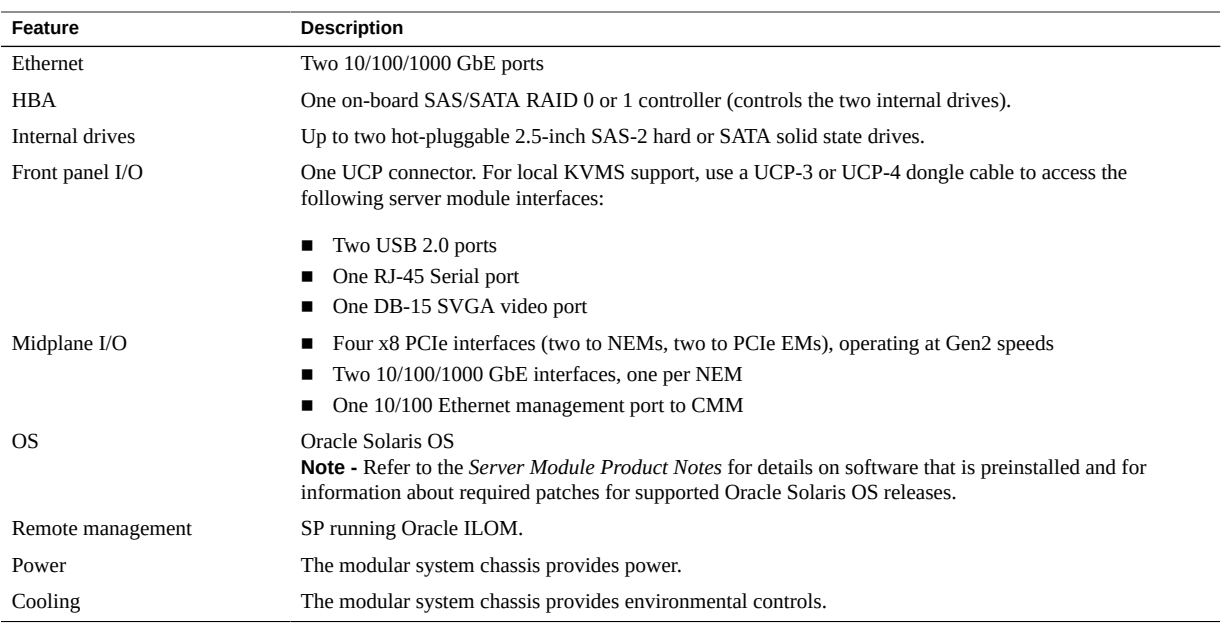

### **Related Information**

- ["Front and Rear Panel Components" on page 12](#page-11-0)
- ["Installation Task Overview" on page 9](#page-8-1)
- ["Confirming Server Specifications" on page 15](#page-14-0)

# <span id="page-11-1"></span><span id="page-11-0"></span>**Front and Rear Panel Components**

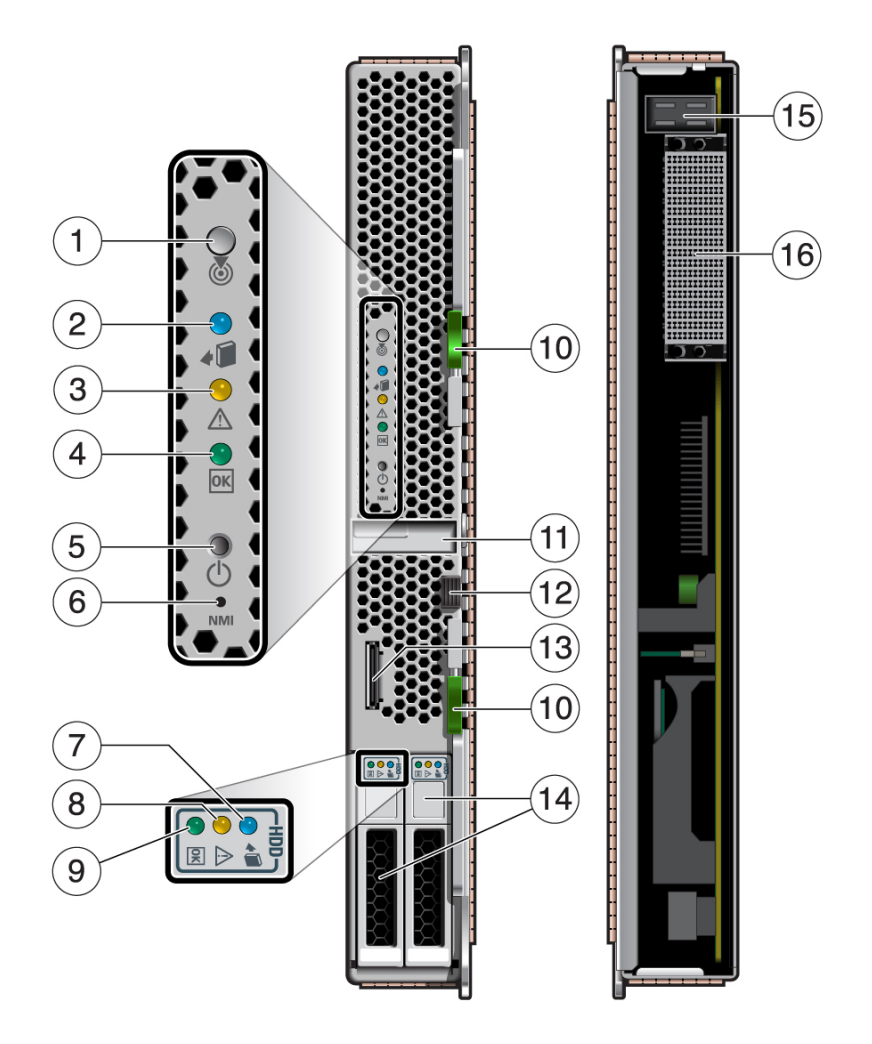

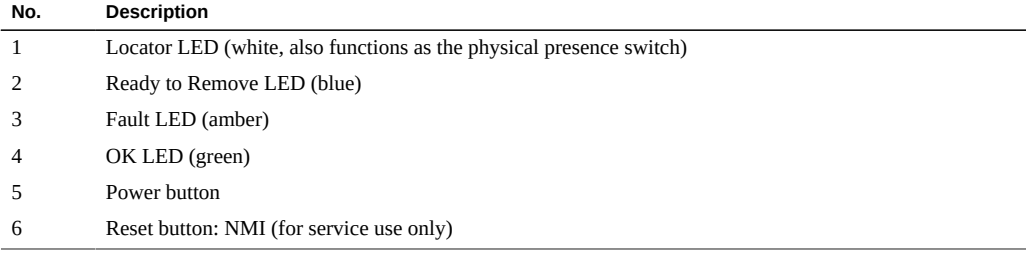

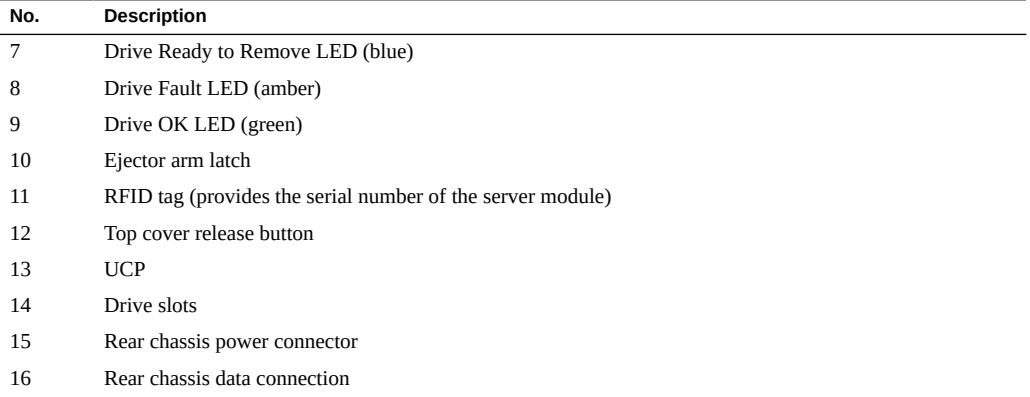

Refer to *Server Module Service*, Interpreting LEDs, for more information about the LEDs.

### **Related Information**

- ["Server Module Overview" on page 10](#page-9-0)
- ["Installation Task Overview" on page 9](#page-8-1)

# <span id="page-14-0"></span>Confirming Server Specifications

<span id="page-14-3"></span>Site-planning information is included in the documentation for the Sun Blade 6000 modular system. Refer to the *Site Planning Guide for Sun Blade 6000 and Sun Blade 6048 Modular Systems*.

These topics help you plan installation of the server module.

- ["Physical Specifications" on page 15](#page-14-1)
- ["Electrical Specifications" on page 16](#page-15-0)
- ["Environmental Specifications" on page 16](#page-15-1)

#### **Related Information**

- ["Installing the Server Module" on page 29](#page-28-0)
- ["Installation Task Overview" on page 9](#page-8-1)
- ["Server Module Overview" on page 10](#page-9-0)

## <span id="page-14-2"></span><span id="page-14-1"></span>**Physical Specifications**

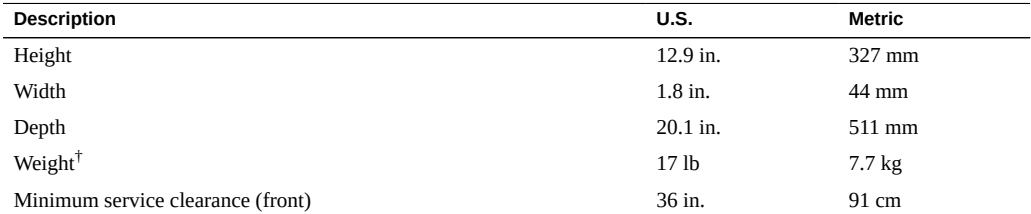

†Weight specifications vary based on the model and internal options.

#### **Related Information**

■ ["Server Module Overview" on page 10](#page-9-0)

## <span id="page-15-3"></span><span id="page-15-0"></span>**Electrical Specifications**

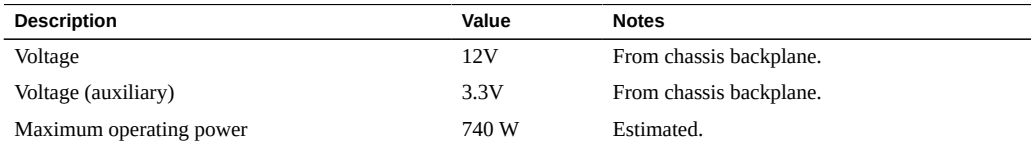

For information on power specifications, use the power calculator at:

<http://www.oracle.com/us/products/servers-storage/sun-power-calculators>

Also refer to information about configuring server module power usage in the *SPARC T5-1B Server Module Product Notes*.

#### **Related Information**

■ ["Powering On the Server Module for the First Time" on page 35](#page-34-0)

## <span id="page-15-2"></span><span id="page-15-1"></span>**Environmental Specifications**

This topic includes these specifications:

- Temperature, humidity, and elevation
- Shock and vibration

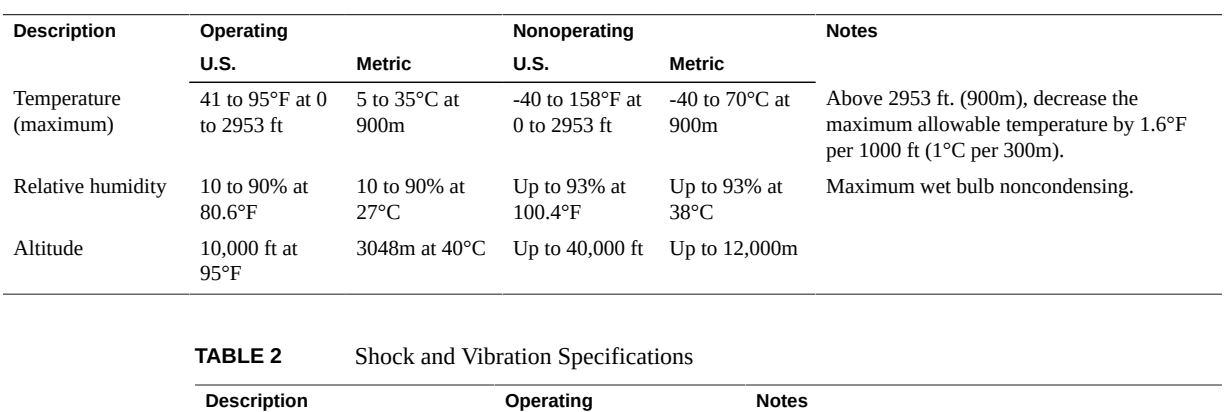

Shock 3G, 11 ms Half-sine.

**TABLE 1** Temperature, Humidity, and Elevation Specifications

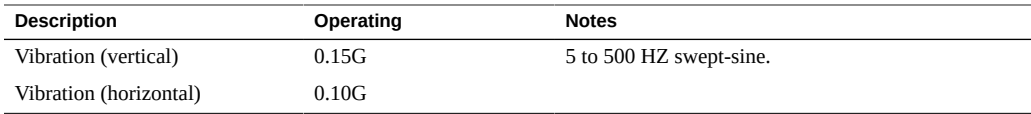

### **Related Information**

■ ["Installing the Server Module" on page 29](#page-28-0)

# <span id="page-18-0"></span>Preparing for Installation

<span id="page-18-3"></span>These topics help you prepare to install the server module.

- ["Inventory" on page 19](#page-18-1)
- ["Handling Precautions" on page 20](#page-19-0)
- ["ESD Precautions" on page 20](#page-19-1)
- ["Tools Needed for Installation" on page 22](#page-21-0)
- ["Plan Communication With the Server Module During Installation" on page 22](#page-21-1)
- ["Dongle Cables" on page 24](#page-23-0)

### **Related Information**

- ["Installing the Server Module" on page 29](#page-28-0)
- ["Installation Task Overview" on page 9](#page-8-1)

## <span id="page-18-2"></span><span id="page-18-1"></span>**Inventory**

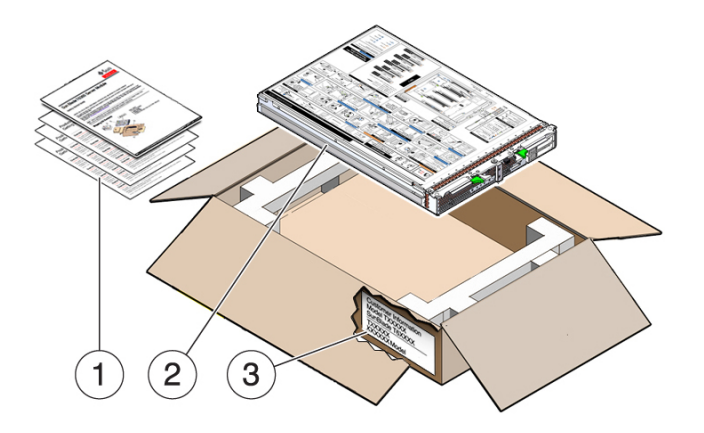

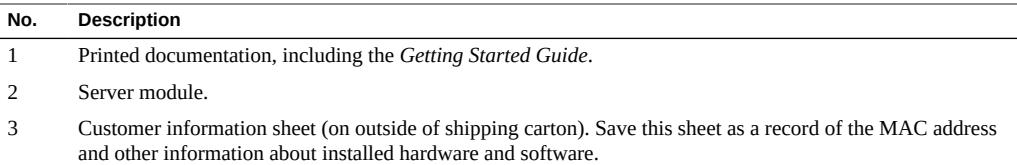

### **Related Information**

- ["Handling Precautions" on page 20](#page-19-0)
- ["ESD Precautions" on page 20](#page-19-1)
- ["Tools Needed for Installation" on page 22](#page-21-0)
- ["Plan Communication With the Server Module During Installation" on page 22](#page-21-1)
- ["Dongle Cables" on page 24](#page-23-0)

## <span id="page-19-3"></span><span id="page-19-0"></span>**Handling Precautions**

- Use both hands to carry the server module.
- Extend the ejector arms on the front panel only while they need to be in that position to perform a step in a task.

#### **Related Information**

- ["Physical Specifications" on page 15](#page-14-1)
- ["Inventory" on page 19](#page-18-1)
- ["ESD Precautions" on page 20](#page-19-1)
- ["Tools Needed for Installation" on page 22](#page-21-0)
- ["Plan Communication With the Server Module During Installation" on page 22](#page-21-1)
- ["Dongle Cables" on page 24](#page-23-0)

## <span id="page-19-2"></span><span id="page-19-1"></span>**ESD Precautions**

Electronic equipment is susceptible to damage by static electricity. Use a grounded antistatic wrist strap, foot strap, or equivalent safety equipment to prevent ESD when you install the server module.

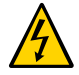

**Caution -** To protect electronic components from ESD, which can permanently damage electronics, place components on an antistatic surface, such as an antistatic discharge mat, or an antistatic bag. Wear an antistatic grounding strap connected to a metal surface on the chassis when you work on server components.

The following figure shows the modular system chassis ground connector for which you can connect antistatic equipment.

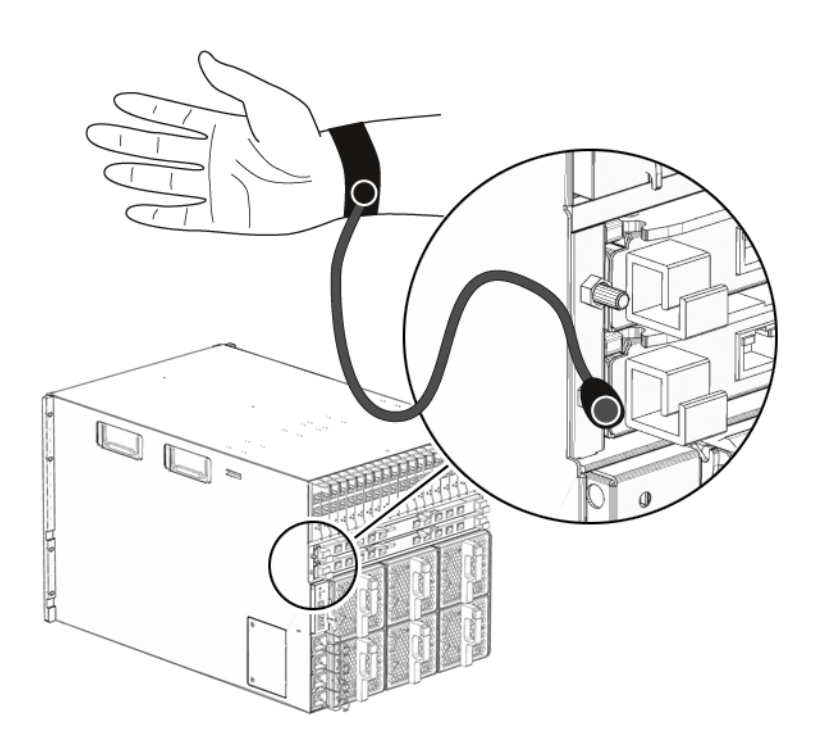

### **Related Information**

- ["Inventory" on page 19](#page-18-1)
- ["Handling Precautions" on page 20](#page-19-0)
- ["Tools Needed for Installation" on page 22](#page-21-0)
- ["Plan Communication With the Server Module During Installation" on page 22](#page-21-1)
- ["Dongle Cables" on page 24](#page-23-0)

## <span id="page-21-2"></span><span id="page-21-0"></span>**Tools Needed for Installation**

The following tools are sufficient for installing the server module, whether or not you need to install components inside the server module:

- Antistatic mat
- Antistatic wrist strap
- UCP-3 or UCP-4 dongle cable
- Terminal device or terminal emulator
- Stylus (to press power button)

### **Related Information**

- ["Dongle Cables" on page 24](#page-23-0)
- ["Handling Precautions" on page 20](#page-19-0)
- ["ESD Precautions" on page 20](#page-19-1)
- ["Plan Communication With the Server Module During Installation" on page 22](#page-21-1)
- ["Inventory" on page 19](#page-18-1)

# <span id="page-21-3"></span><span id="page-21-1"></span>**Plan Communication With the Server Module During Installation**

There are several methods to communicate with the server module during the initial installation. Plan which method you will use. Before you perform the installation, arrange to have the equipment, information, and permissions required by that method.

**Note -** For information about identifying and configuring IP and MAC addresses, refer to the configuring network addresses information in the *Servers Administration.*

**Choose one of the connection methods to communicate with the server module SP.**

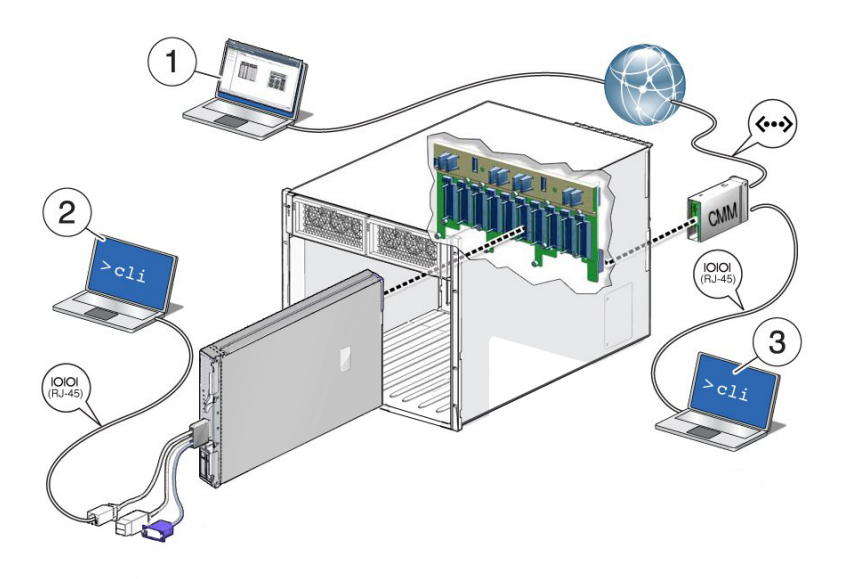

The connection methods are shown in the figure and described in the table. Obtain the cables, monitoring devices, addresses, and passwords required for the method you choose.

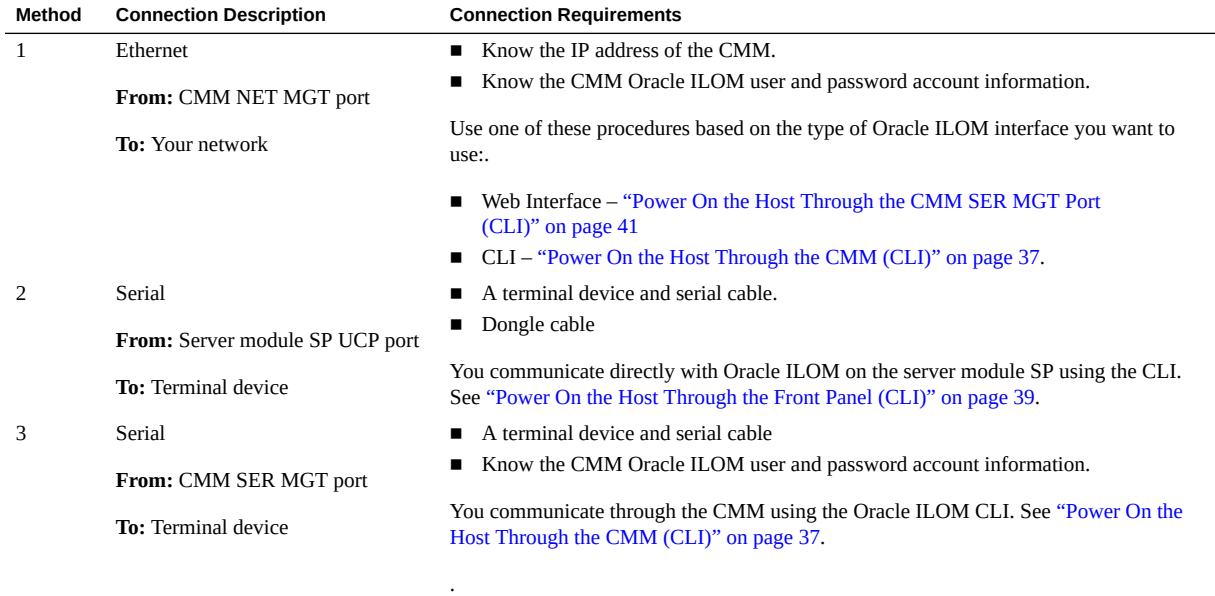

#### **Related Information**

- ["Dongle Cables" on page 24](#page-23-0)
- ["Inventory" on page 19](#page-18-1)
- ["Handling Precautions" on page 20](#page-19-0)
- ["ESD Precautions" on page 20](#page-19-1)
- ["Tools Needed for Installation" on page 22](#page-21-0)

## <span id="page-23-1"></span><span id="page-23-0"></span>**Dongle Cables**

For setup, testing, or service purposes, you can connect cables directly to the server module SP by first attaching a dongle cable to the UCP on the front panel of the server module.

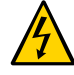

**Caution -** Dongle cables should be removed when not in use. These cables have not been evaluated for electromagnetic compatibility compliance and are not to be used during normal system operation.

There are two types of dongle cables you can use:

- **UCP-3** Three-connector dongle cable (preferred) ships with the server module. Use the RJ-45 connector to connect to the server module SP.
- **UCP-4** Four-connector dongle cable (previous version). You must use the DB-9 connector to connect to the server module SP. The RJ-45 connector is not supported. If you need an RJ-45 connection, attach an optional DB-9-to-RJ-45 adapter to the DB-9 connector.

#### **FIGURE 1** UCP-3 Three-Connector Dongle Cable

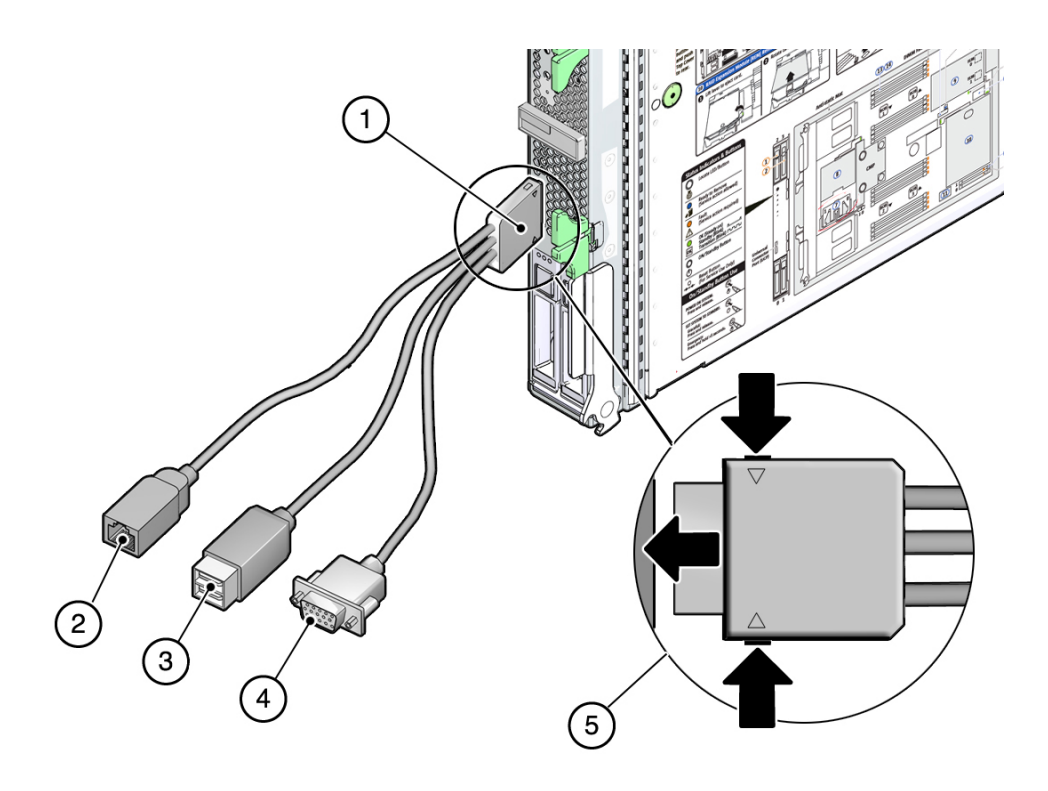

#### **Figure Legend**

- **1** Dongle connector attaching to the server module UCP<br>**2** RJ-45 serial connector
- **2** RJ-45 serial connector
- **3** USB 2.0 (two connectors)
- **4** VGA 15-pin female connector
- **5** Insertion and release buttons

#### **FIGURE 2** UCP-4 Four-Connector Dongle Cable

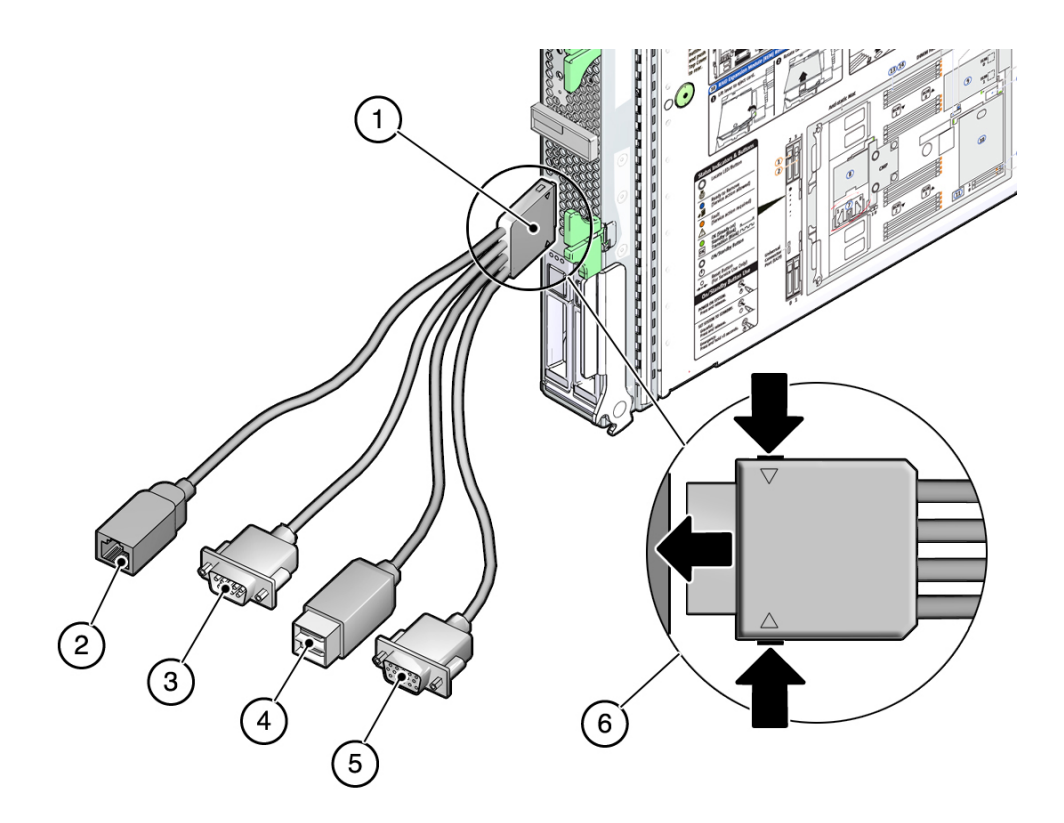

#### **Figure Legend**

- **1** Dongle connector attaching to the server module UCP<br>**2** RJ-45 serial connector (Do not use this connector on the
- **2** RJ-45 serial connector (Do not use this connector on the UCP-4)
- **3** DB-9 serial male connector (TTYA)<br>**4** USB 2.0 (two connectors)
- **4** USB 2.0 (two connectors)
- **5** VGA 15-pin female connector
- **6** Insertion and release buttons

### **Related Information**

- ["Inventory" on page 19](#page-18-1)
- ["Handling Precautions" on page 20](#page-19-0)
- ["ESD Precautions" on page 20](#page-19-1)
- ["Tools Needed for Installation" on page 22](#page-21-0)

■ ["Plan Communication With the Server Module During Installation" on page 22](#page-21-1)

## <span id="page-28-0"></span>Installing the Server Module

<span id="page-28-3"></span>These topics describe how to physically install the server module into the modular system.

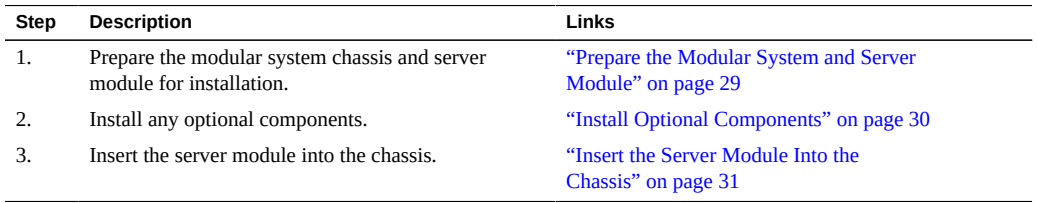

### **Related Information**

- ["Powering On the Server Module for the First Time" on page 35](#page-34-0)
- ["Installation Task Overview" on page 9](#page-8-1)

## <span id="page-28-2"></span><span id="page-28-1"></span>**Prepare the Modular System and Server Module**

You must install and configure the Sun Blade 6000 modular system (chassis) before installing the server module.

#### **1. Ensure that the modular system is installed and functional.**

Satisfying the following conditions ensures a straightforward installation of the server module:

- **a. Install the modular system into its intended rack before installing server modules.**
- **b.** If you plan to manage the server modules through the modular system CMM, **configure the CMM to run in your network.**
- **c. Ensure that the modular system chassis is powered on and running.**
- **d. Ensure that the modular system is running the latest version of CMM Oracle ILOM firmware.**

**Note -** For more information about preparing the modular system and CMM Oracle ILOM, refer to the *Sun Blade 6000 Modular System Installation Guide*.

#### **2. Unpackage the server module.**

Be ready to insert the server module within 60 seconds of removing the filler panel.

**3. Install any optional components.**

See ["Install Optional Components" on page 30](#page-29-0).

#### **Related Information**

- ["Install Optional Components" on page 30](#page-29-0)
- ["Insert the Server Module Into the Chassis" on page 31](#page-30-0)

## <span id="page-29-1"></span><span id="page-29-0"></span>**Install Optional Components**

Optional components that you order as part of the server module's initial configuration are installed in the server module before it is shipped. These optional components are identified on the customer information sheet included with the server module's packaging.

However, if you ordered optional components separately, you must install them in the server module before you install the server module in the modular system chassis.

#### **1. Install any optional components in the server module.**

To install any optional components, refer to the *Server Module Service Manual* and to the documentation for the optional component.

#### **2. Close the server module.**

#### **3. Insert the server module into the chassis.**

See ["Insert the Server Module Into the Chassis" on page 31.](#page-30-0)

### **Related Information**

- ["Prepare the Modular System and Server Module" on page 29](#page-28-1)
- ["Install Optional Components" on page 30](#page-29-0)

## <span id="page-30-1"></span><span id="page-30-0"></span>**Insert the Server Module Into the Chassis**

There are limitations on the total number of server modules that you can install in a modular system. Refer to the *SPARC T5-1B Server Module Product Notes*, Configuring Server Module Power Usage for details.

- **1. If you have not done so, prepare the modular system and server module.** See ["Prepare the Modular System and Server Module" on page 29](#page-28-1).
- **2. If you have not done so, install any optional components.** See ["Install Optional Components" on page 30.](#page-29-0)
- **3. Remove the protective cover from the rear connector of the server module.**
- **4. Be prepared to communicate with the server module after completing the physical installation.**

As soon as you insert the server module in a powered modular system, power is supplied to the server module and the SP generates messages. If you want to see these messages, be ready to connect using one of the methods in ["Plan Communication With the Server Module During](#page-21-1) [Installation" on page 22.](#page-21-1)

#### **5. Locate the slot in the chassis where you plan to install the server module.**

A filler panel should remain in this slot until just before you are ready to insert the server module. All slots should remain filled with server modules or filler panels to ensure correct air flow, heat, and electromagnetic interference conditions in the modular system.

#### **6. Remove the filler panel from the selected chassis slot.**

Pull down the ejector arm of the filler panel, then pull the panel straight out of the chassis.

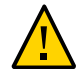

**Caution -** Be ready to insert the server module within 60 seconds of removing the filler panel.

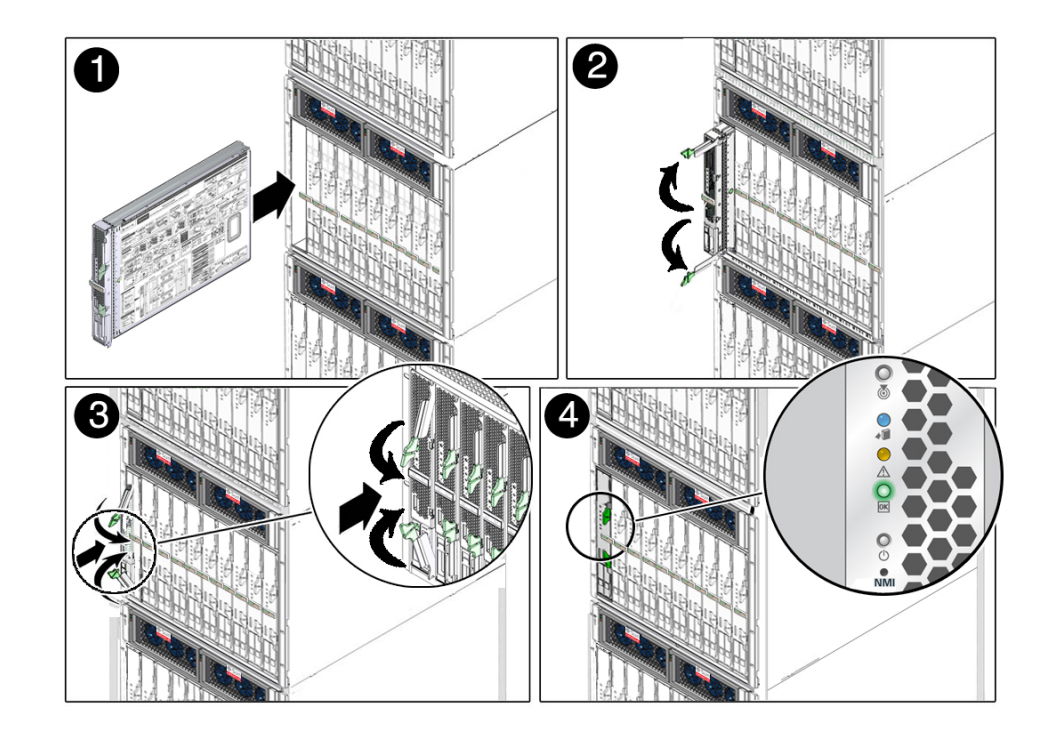

**7. Use both hands to position the server module vertically with the ejector arms on the right (panel 1).**

- **8. Push the server module into the empty slot until the module extends about 0.5 inch (1.5 cm) from the chassis front (panel 2).**
- **9. Pinch the ejector levers to open them (panel 2).**
- **10. Push the server module into the chassis and close the ejector levers (panels 2 and 3).**
- **11. Monitor status messages when power is applied to the server module (panel 4).**

When the server module is plugged in, standby power is supplied to the SP. After about 10 seconds, the front panel LEDs blink three times, then the green OK LED blinks for a few minutes. The server module SP generates messages as soon as the server module is connected to a powered modular system. See ["Front and Rear Panel Components" on page 12.](#page-11-0)

#### **12. Power on the server module.**

See ["Powering On the Server Module for the First Time" on page 35.](#page-34-0)

## **Related Information**

- **"Prepare the Modular System and Server Module"** on page 29
- ["Install Optional Components" on page 30](#page-29-0)
- ["Front and Rear Panel Components" on page 12](#page-11-0)

# <span id="page-34-0"></span>Powering On the Server Module for the First Time

<span id="page-34-2"></span>When you power on Oracle's SPARC T5-1B server module host for the first time, you either configure the preinstalled OS or install a fresh OS.

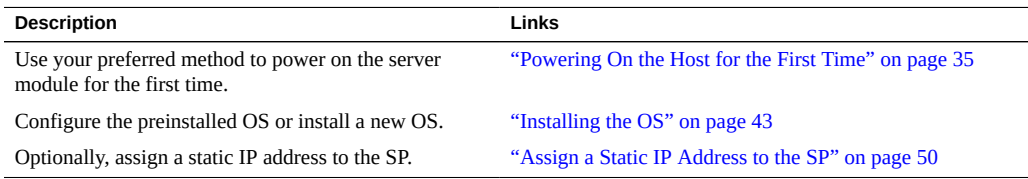

### **Related Information**

- ["Installation Task Overview" on page 9](#page-8-1)
- *Servers Administration*

## <span id="page-34-1"></span>**Powering On the Host for the First Time**

Based on the connection method you selected from ["Plan Communication With the Server](#page-21-1) [Module During Installation" on page 22](#page-21-1), perform the tasks in the applicable row of this table.

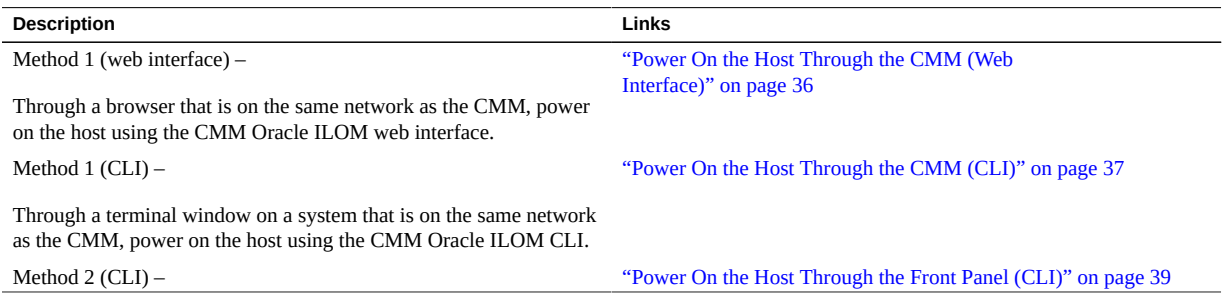

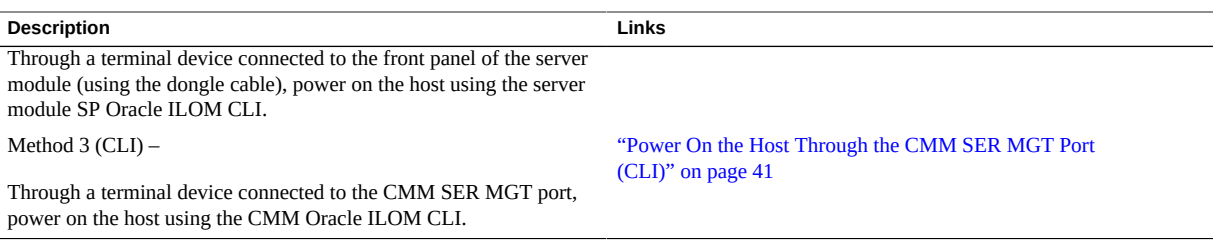

#### **Related Information**

■ ["Plan Communication With the Server Module During Installation" on page 22](#page-21-1)

## <span id="page-35-1"></span><span id="page-35-0"></span>**Power On the Host Through the CMM (Web Interface)**

You connect to the CMM through your network that is connected to the CMM NET MGT Ethernet port. While this Ethernet connection supports both the Oracle ILOM CLI and the web interface, this procedure uses the web interface.

This procedure assumes that the CMM Oracle ILOM is running version 3.1 or higher.

**Note -** By default, the server module is configured to use DHCP to obtain the IP address for the SP.

#### **1. Ascertain the IP addresses for the CMM.**

**2. Ensure that the CMM is connected to the network you are on.**

The network connection is through the RJ-45 connector labeled NET MGT 0 on the CMM.

**3. In a browser on the same network as the modular system, enter the IP address of the CMM.**

For example, if your CMM has the IP address 129.99.99.99, enter http://129.99.99.99 into your browser.

A login window for Oracle ILOM appears.

#### **4. Log into Oracle ILOM on the CMM by typing your user name and password.**

The factory default Oracle ILOM root password is changeme, but might have been changed in your environment.

**5. In the upper left corner, change Manage Chassis to Manage Blade** *n***.**

where *n* is the slot in which the blade is installed.

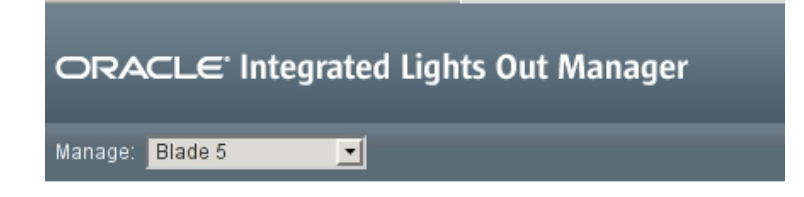

The Blade Summary page is displayed.

**6. If you do not plan to use the preinstalled OS, do not perform the remaining steps.**

Instead, go to ["Reach a State to Install a Fresh OS \(Oracle ILOM Web](#page-45-0) [Interface\)" on page 46.](#page-45-0)

**7. In the Actions pane, next to Power State, click the Turn On button.**

#### **8. Confirm the action.**

The server module host powers on, runs POST, and boots from the preinstalled OS.

- **9. In the left navigation panel, click on Remote Control > Redirection.**
- **10. Select Use serial redirection, and click Launch Remote Console.**

As the host boots, messages are displayed in the serial console. You are automatically prompted for Oracle Solaris OS configuration information.

#### **11. Configure the Oracle Solaris OS to meet your needs.**

See ["Installing the OS" on page 43.](#page-42-0)

#### **Related Information**

■ ["Plan Communication With the Server Module During Installation" on page 22](#page-21-1)

## <span id="page-36-1"></span><span id="page-36-0"></span>**Power On the Host Through the CMM (CLI)**

You connect to the CMM through the RJ-45 NET MGT 0 Ethernet port. While this Ethernet connection supports both the CLI and the web interface to the CMM SP, this procedure describes how to use the CMM CLI.

#### **1. Ascertain the IP addresses for the CMM.**

#### **2. Ensure that the CMM is connected to the network you are on.**

The network connection is through the RJ-45 connector labeled NET MGT 0 on the CMM.

#### **3. Log in to the CMM with the SSH client.**

\$ **ssh root@***cmm\_ip\_address*

Replace *cmm\_ip\_address* with the IP address of the CMM.

#### **4. Type your password for the CMM Oracle ILOM root account when prompted.**

The factory default Oracle ILOM root password is changeme, but might have been changed in your environment.

```
Password: CMM_ILOM_password
Oracle(TM) Integrated Lights Out Manager
Version 3.x.x
...
Warning: password is set to factory default.
->
```
You are now logged into the Oracle ILOM CMM CLI.

**Note -** When you are ready to log out of the Oracle ILOM CMM, type **exit**.

#### **5. If you do not plan to use the preinstalled OS, do not perform the remaining steps.**

Instead, go to ["Reach a State to Install a Fresh OS \(Oracle ILOM CLI\)" on page 49](#page-48-0).

#### **6. Navigate to the server module.**

#### -> **cd /Servers/Blades/Blade\_***n*

Replace *n* with a number that identifies the chassis slot in the modular system where the target server module is installed.

#### **7. Power on the server module host.**

Replace *n* with a number that identifies the chassis slot in the modular system where the target server module is installed.

#### -> **start System**

```
Are you sure you want to start /Servers/Blades/Blade_n/System (y/n)? y
Starting /System. . .
```
The server module initializes.

**8. Switch communication to the server module host.**

When the Oracle ILOM prompt appears, type.

#### -> **start HOST/console**

```
Are you sure you want to start /Servers/Blades/Blade_5/HOST/console (y/n)? y
Serial console started. To stop, type #.
...
```
The server module might take several minutes to complete POST. If a boot device installed with Oracle Solaris OS is accessible locally, the server module boots. Otherwise, the server module uses the boot net command to seek a boot device on the network.

You are now connected to the server module host.

**Note -** You can perform other Oracle ILOM commands while the server initialization continues in the background. To return to Oracle ILOM, type **#.** (Hash Dot). To see information about available Oracle ILOM commands, type **help**. To return to the initialization, type: **start /HOST/ console**.

#### **9. The server module hardware installation is now complete.**

You can now configure the Oracle Solaris OS to meet your needs. See ["Installing the](#page-42-0) [OS" on page 43.](#page-42-0)

#### **Related Information**

■ ["Plan Communication With the Server Module During Installation" on page 22](#page-21-1)

<span id="page-38-1"></span><span id="page-38-0"></span>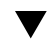

## **Power On the Host Through the Front Panel (CLI)**

You can access the server module SP directly by connecting a dongle cable to the UCP on the front of the server module.

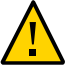

**Caution -** Dongle cables are intended for setup, testing, or service purposes and should be removed when not in use. These cables have not been evaluated for electromagnetic compatibility compliance and are not to be used during normal operation. See ["Dongle](#page-23-0) [Cables" on page 24.](#page-23-0)

- **1. Configure the terminal device or terminal emulation software with these settings:**
	- 8N1 (eight data bits, no parity, one stop bit)
- 9600 baud (the default, but can be set to any standard rate up to 57600)
- Disable hardware flow control (CTS/RTS)
- **2. Connect the dongle cable to the UCP connector on the front panel of the server module.**

If possible, use a three-connector UCP-3 dongle cable rather than a four-connector UCP-4. See ["Dongle Cables" on page 24](#page-23-0) for details.

#### **3. Connect a terminal or terminal emulator to the dongle cable.**

- For a UCP-3 dongle cable, use the RJ-45 connector.
- For a UCP-4 dongle cable, use the DB-9 serial connector (TTYA). If you need to make an RJ-45 connection to a UCP-4, do so through a DB-9-to-RJ-45 adapter attached to the DB-9 connector.

The Oracle ILOM login prompt is displayed on the terminal or terminal emulator.

#### **4. Type the user name and password when prompted.**

The default user is root. The default password is changeme.

You are now logged into Oracle ILOM on the server module SP.

#### **5. If you do not plan to use the preinstalled OS, do not perform the remaining steps.**

Instead, go to ["Reach a State to Install a Fresh OS \(Oracle ILOM CLI\)" on page 49](#page-48-0).

#### **6. Power on the host.**

```
-> start /System
Are you sure you want to start /System (y/n)? y
Starting /System. . .
```
The server module initializes.

#### **7. Switch communication to the server module host.**

When the Oracle ILOM prompt appears, type.

```
-> start /HOST/console
Are you sure you want to start /HOST/console (y/n)? y
Serial console started. To stop, type #.
```
The server module might take several minutes to complete POST. If a boot device installed with Oracle Solaris OS is accessible locally, the server module boots. Otherwise, the server module uses the boot net command to seek a boot device on the network.

You are now connected to the server module host.

**Note -** You can perform other Oracle ILOM commands while the server initialization continues in the background. To return to Oracle ILOM, type **#.** (Hash Dot). To see information about available Oracle ILOM commands, type **help**. To return to the initialization, type: **start /HOST/ console**.

**8. The server module hardware installation is now complete.**

You can now configure the server module to meet your needs. See ["Configure the Preinstalled](#page-43-0) [OS" on page 44.](#page-43-0)

### **Related Information**

- ["Plan Communication With the Server Module During Installation" on page 22](#page-21-1)
- ["Dongle Cables" on page 24](#page-23-0)

## <span id="page-40-1"></span><span id="page-40-0"></span>**Power On the Host Through the CMM SER MGT Port (CLI)**

You can access the server module SP by first accessing Oracle ILOM CMM through a terminal or terminal emulator connected to the RJ-45 serial port on the chassis. Then you can connect to the server module SP through the Oracle ILOM CMM CLI.

- **1. Verify that the terminal, laptop, or terminal server that will connect to the chassis is operational.**
- **2. Configure the terminal device or terminal emulation software with these settings:**
	- 8N1 (eight data bits, no parity, one stop bit)
	- 9600 baud (the default, but can be set to any standard rate up to 57600)
	- Disable hardware flow control (CTS/RTS)
- **3. Connect a serial cable from the CMM serial port to the terminal device.**

Refer to the modular system documentation for the location of the CMM serial port.

The serial port requires a cable with these pin assignments.

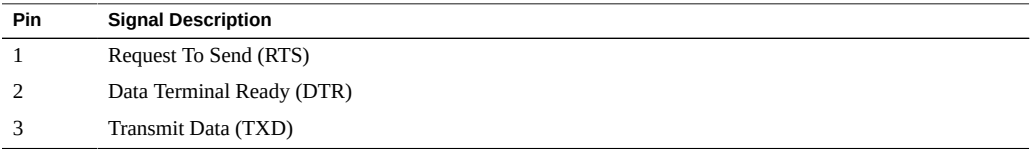

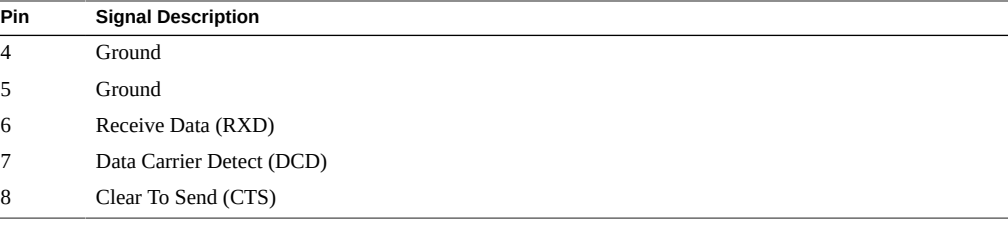

#### **4. Press Enter on the terminal device.**

The connection between the terminal device and the CMM is established.

If you connected to the serial port before powering on the server module, you will see boot messages. The Oracle ILOM CMM software displays its login prompt.

ORACLECMM*nnnnnnnnnn* login:

The first string in the prompt is the default host name, which consists of the prefix ORACLECMM followed by the Oracle ILOM CMM MAC address. The MAC address for each CMM and SP is unique.

#### **5. Log into Oracle ILOM on the CMM by typing your user name and password.**

The factory default Oracle ILOM root password is changeme, but might have been changed in your environment.

You are now logged into the Oracle ILOM CMM web interface.

After you have successfully logged in, the Oracle ILOM CMM displays its default command prompt.

->

#### **6. Navigate to the server module.**

-> **cd /Servers/Blades/Blade\_***n*

Replace *n* with a number that identifies the chassis slot in the modular system where the target server module is installed.

#### **7. Power on the server module host.**

Replace *n* with a number that identifies the chassis slot in the modular system where the target server module is installed.

#### -> **start System**

```
Are you sure you want to start /Servers/Blades/Blade_n/System (y/n)? y
Starting /System. . .
```
The server module initializes.

#### **8. Switch communication to the server module host.**

When the Oracle ILOM prompt appears, type.

```
-> start HOST/console
Are you sure you want to start /Servers/Blades/Blade_5/HOST/console (y/n)? y
Serial console started. To stop, type #.
...
```
The server module might take several minutes to complete POST. If a boot device installed with Oracle Solaris OS is accessible locally, the server module boots. Otherwise, the server module uses the boot net command to seek a boot device on the network.

You are now connected to the server module host.

**9. The server module hardware installation is now complete.**

You can now configure the Oracle Solaris OS to meet your needs. See ["Installing the](#page-42-0) [OS" on page 43.](#page-42-0)

#### **Related Information**

■ ["Plan Communication With the Server Module During Installation" on page 22](#page-21-1)

## <span id="page-42-1"></span><span id="page-42-0"></span>**Installing the OS**

Perform the set of tasks that apply to your situation.

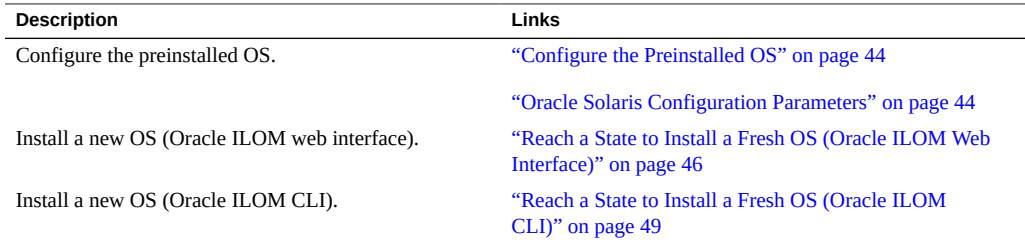

### **Related Information**

■ ["Powering On the Host for the First Time" on page 35](#page-34-1)

## <span id="page-43-3"></span><span id="page-43-0"></span>**Configure the Preinstalled OS**

This procedure assumes that you are using the Oracle Solaris OS software that was preinstalled on the drive in slot 0 of the server module. If you are installing the Oracle Solaris OS another way, complete the Oracle Solaris OS installation then resume this procedure.

**Respond to configuration questions in the Oracle Solaris installation process.** See the configuration choices in ["Oracle Solaris Configuration Parameters" on page 44.](#page-43-1)

#### **Related Information**

- ["Oracle Solaris Configuration Parameters" on page 44](#page-43-1)
- ["Assign a Static IP Address to the SP" on page 50](#page-49-0)

## <span id="page-43-1"></span>**Oracle Solaris Configuration Parameters**

<span id="page-43-2"></span>You are prompted to provide these parameters when configuring the Oracle Solaris OS on the server module. You need to collect only the information that applies to your installation environment.

**Note -** The configuration parameters vary slightly based on the release of the Oracle OS you are installing.

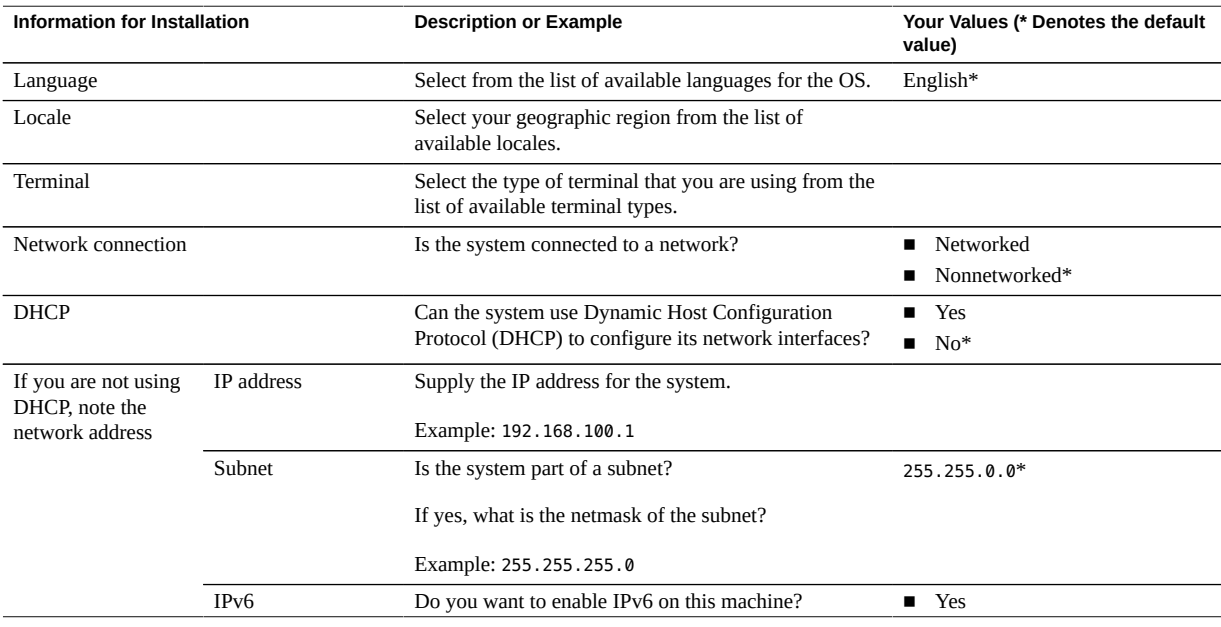

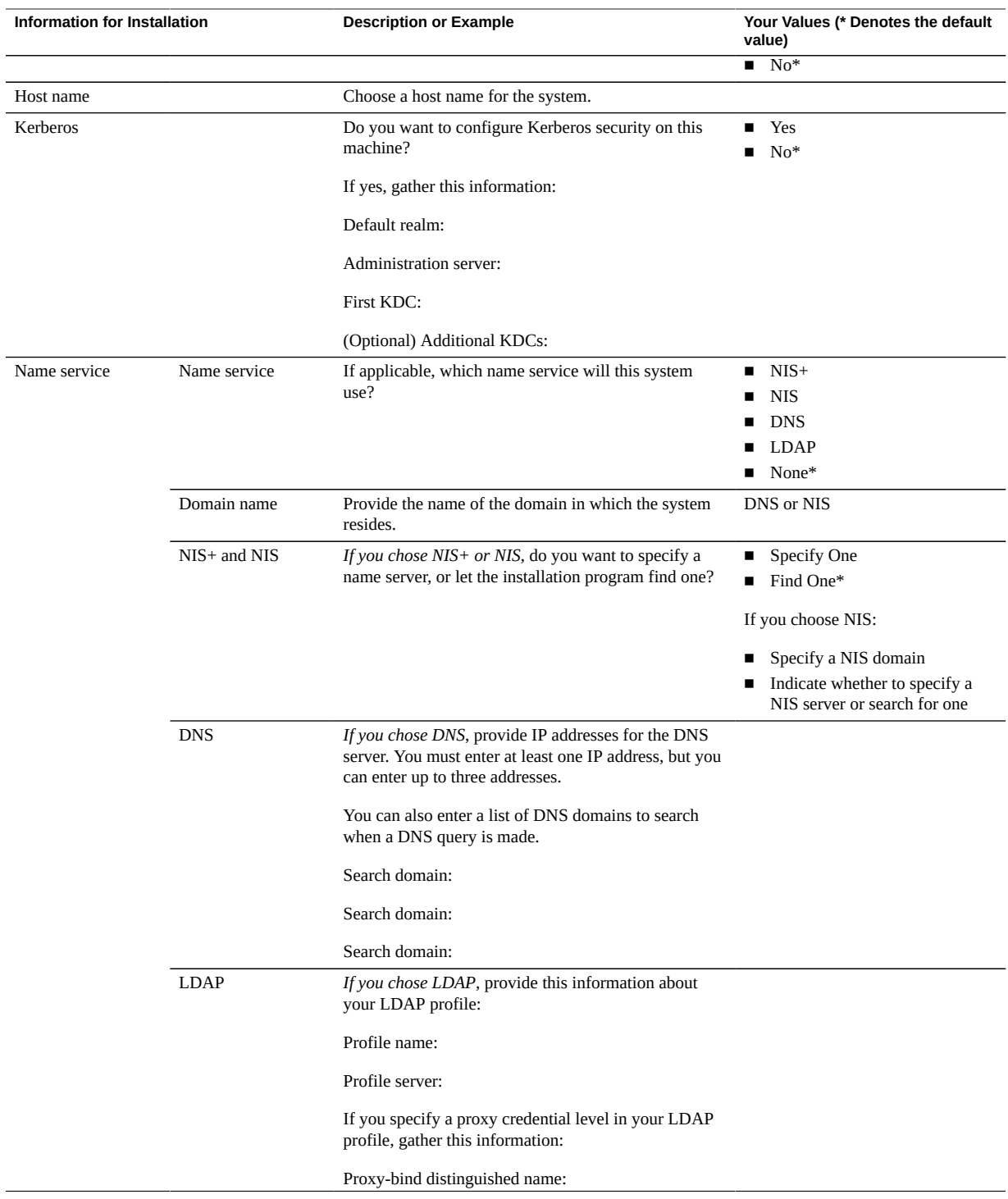

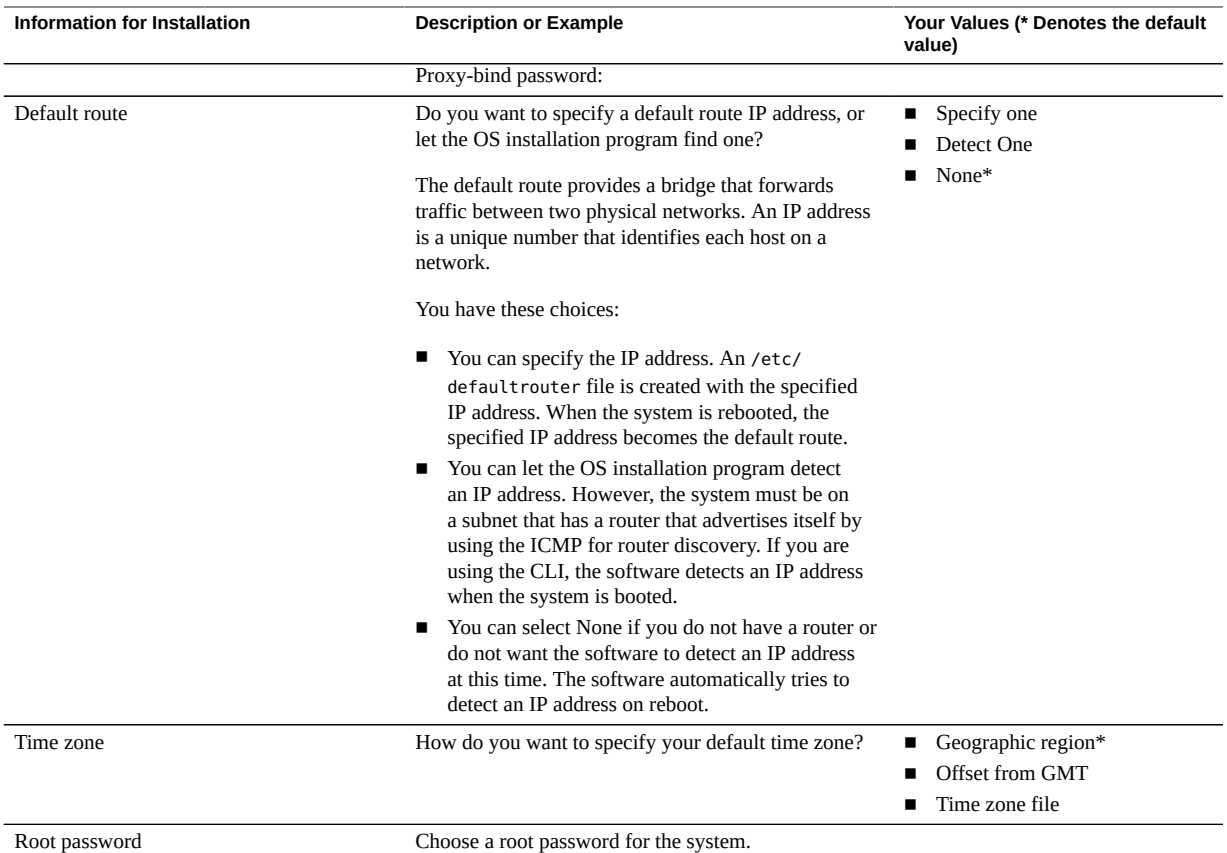

### **Related Information**

- ["Configure the Preinstalled OS" on page 44](#page-43-0)
- ["Assign a Static IP Address to the SP" on page 50](#page-49-0)

### <span id="page-45-0"></span>**Reach a State to Install a Fresh OS (Oracle ILOM**  $\blacktriangledown$ **Web Interface)**

If you do not plan to use the preinstalled OS use this procedure to prevent the server module from booting the preinstalled OS.

**1. Prepare the appropriate boot media according to your installation method.**

There are many methods by which you can install the OS. For example, you can boot and install the OS from DVD media or from another server on the network.

For more information about the methods, refer to these Oracle Solaris document sections:

- *Installing Oracle Solaris 11 Systems*, comparing installation options at: <http://www.oracle.com/goto/Solaris11/docs>
- *Oracle Solaris 10 Installation Guide: Planning for Installation and Upgrade*, choosing an Oracle Solaris installation method at:

<http://www.oracle.com/goto/Solaris10/docs>

- **2. If you have not done so, perform these tasks to access the Oracle ILOM web interface on the server module:**
	- **a. In a browser on the same network as the modular system, enter the IP address of the CMM.**
	- **b. Log into Oracle ILOM on the CMM by typing your user name and password.**
	- **c. In the upper left corner, change Manage Chassis to Manage Blade\_***n***, where** *n* **is the slot in which the server module is installed.**

**Note -** These tasks are described in ["Power On the Host Through the CMM \(Web](#page-35-0) [Interface\)" on page 36.](#page-35-0)

**3. In the Oracle ILOM web interface, in the left navigation pane, select Host Management > Host Boot Mode.**

The Host Boot Mode page is displayed.

#### **4. Apply these changes to the Host Boot Mode Settings:**

#### **a. For State, select: Reset NVRAM**

This setting applies a one-time NVRAM (OBP) change based on the script setting, then resets the NVRAM to default settings on the next host reset.

#### **b. For Script, type: setenv auto-boot? false**

This setting configures the host to stop at the ok prompt instead of automatically booting the preinstalled OS.

#### **c. Click Save.**

**Note -** You have 10 minutes to perform the next step. After 10 minutes, the state is automatically returned to normal.

**5. In the left navigation panel, click on Host Management > Power Control.**

- **6. Select Reset from the pull-down menu, and click Save.**
- **7. In the left navigation panel, click on Remote Control > Redirection.**
- **8. Select Use Serial Redirection, and click Launch Remote Console.**

As the host resets, messages are displayed in the serial console. The reset activity takes a few minutes to complete. When the ok prompt is displayed, continue to the next step.

#### **9. At the ok prompt, boot from the appropriate boot media for your installation method.**

For more information, refer to the Oracle Solaris installation guide that corresponds to your desired release and installation method.

■ *Installing Oracle Solaris 11 Systems*, comparing installation options at:

<http://www.oracle.com/goto/Solaris11/docs>

■ *Oracle Solaris 10 Installation Guide: Planning for Installation and Upgrade, choosing an* Oracle Solaris installation method at:

<http://www.oracle.com/goto/Solaris10/docs>

For a list of valid boot commands, type.

```
{0} ok help File
boot <specifier> ( -- ) boot kernel ( default ) or other file
  Examples:
   boot \qquad \qquad - boot kernel from default device.
                           Factory default is to boot
                            from DISK if present, otherwise from NET.
   boot net - boot kernel from network
   boot cdrom - boot kernel from CD-ROM
   boot disk1:h - boot from disk1 partition h
   boot tape \hspace{1cm} - boot default file from tape
   boot disk myunix -as - boot myunix from disk with flags "-as"
dload <filename> ( addr -- ) debug load of file over network at address
  Examples:
     4000 dload /export/root/foo/test
    ?go - if executable program, execute it
                or if Forth program, compile it
```
#### **Related Information**

- ["Configure the Preinstalled OS" on page 44](#page-43-0)
- ["Reach a State to Install a Fresh OS \(Oracle ILOM CLI\)" on page 49](#page-48-0)
- ["Assign a Static IP Address to the SP" on page 50](#page-49-0)

## <span id="page-48-0"></span>**Reach a State to Install a Fresh OS (Oracle ILOM CLI)**

If you do not plan to use the preinstalled OS use this procedure to prevent the server module from booting from the preinstalled OS.

#### **1. Prepare the appropriate boot media according to your installation method.**

There are many methods by which you can install the OS, for example, you can boot and install the OS from DVD media or from another server on the network.

For more information about the methods, refer to these Oracle Solaris document sections:

■ *Installing Oracle Solaris 11 Systems*, comparing installation options at:

<http://www.oracle.com/goto/Solaris11/docs>

■ *Oracle Solaris 10 Installation Guide: Planning for Installation and Upgrade, choosing an* Oracle Solaris installation method at:

<http://www.oracle.com/goto/Solaris10/docs>

#### **2. From Oracle ILOM, set the OBP auto-boot parameter to false.**

-> **set /HOST/bootmode script="setenv auto-boot? false"**

This setting prevents the server module from booting from the preinstalled OS. When you use bootmode, the change applies only to a single boot and expires in 10 minutes if the power on the host is not reset.

#### **3. When you are ready to initiate the OS installation, reset the host.**

-> **reset /System** Are you sure you want to reset /System (y/n)? **y** Performing reset on /System

#### **4. Switch communication to the server module host.**

-> **start /HOST/console** Are you sure you want to start /HOST/console (y/n)? **y** Serial console started. To stop, type #.

The server module might take several minutes to complete POST and then displays the ok prompt.

#### **5. Boot from the appropriate boot media for your installation method.**

For more information, refer to the Oracle Solaris installation guide that corresponds to your desired release and installation method.

■ *Installing Oracle Solaris 11 Systems*, comparing installation options at:

<http://www.oracle.com/goto/Solaris11/docs>

■ *Oracle Solaris 10 Installation Guide: Planning for Installation and Upgrade, choosing an* Oracle Solaris installation method at:

<http://www.oracle.com/goto/Solaris10/docs>

For a list of valid boot commands, type.

```
{0} ok help File
boot <specifier> ( -- ) boot kernel ( default ) or other file
  Examples:
   boot \qquad \qquad - boot kernel from default device.
                           Factory default is to boot
                            from DISK if present, otherwise from NET.
   boot net - boot kernel from network
boot cdrom - boot kernel from CD-ROM
boot disk1:h - boot from disk1 partition h
   boot tape \qquad \qquad - boot default file from tape
   boot disk myunix -as - boot myunix from disk with flags "-as"
dload <filename> ( addr -- ) debug load of file over network at address
  Examples:
     4000 dload /export/root/foo/test
    ?go - if executable program, execute it
                 or if Forth program, compile it
```
#### **Related Information**

- ["Configure the Preinstalled OS" on page 44](#page-43-0)
- ["Reach a State to Install a Fresh OS \(Oracle ILOM Web Interface\)" on page 46](#page-45-0)
- ["Assign a Static IP Address to the SP" on page 50](#page-49-0)

## <span id="page-49-1"></span><span id="page-49-0"></span>**Assign a Static IP Address to the SP**

If you plan to connect to the SP through its NET MGT port (through the dongle's RJ-45 connector), the SP must have a valid IP address.

By default, the server module is configured to obtain an IP address from DHCP services in your network. If the network your server module is connected to does not support DHCP for IP addressing, perform this procedure.

To configure the server module to support DHCP, refer to the Oracle ILOM documentation.

**1. Set the SP to accept a static IP address.**

->**set /SP/network pendingipdiscovery=static** Set 'pendingipdiscovery' to 'static'

#### **2. Set the IP address for the SP.**

->**set /SP/network pendingipaddress=***service-processor-IPaddr* Set 'pendingipaddress' to '*service-processor-IPaddr*'

#### **3. Set the IP address for the SP gateway.**

-> **set /SP/network pendingipgateway=***gateway-IPaddr*  Set 'pendingipgateway' to '*gateway-IPaddr*'

#### **4. Set the netmask for the SP.**

-> **set /SP/network pendingipnetmask=255.255.255.0**  Set 'pendingipnetmask' to '255.255.255.0'

This example uses 255.255.255.0 to set the netmask. Your network environment subnet might require a different netmask. Use a netmask number most appropriate to your environment.

#### **5. Verify that the pending parameters are set correctly.**

```
-> show /SP/network 
  /SP/network 
     Targets: 
     Properties: 
         commitpending = (Cannot show property)
        dhcp server ip = xxx.xxx.xxx.xxx
        ipaddress = xxx.xxx.xxx.xxx
         ipdiscovery = dhcp
        ipgateway = xxx.xxx.xxx.xxx
         ipnetmask = 255.255.255.0
         macaddress = 00:21:28:C1:6E:C5
         managementport = /System/MB/SP/NETMGMT
         outofbandmacaddress = 00:21:28:C1:6E:C5
         pendingipaddress = service-processor-IPaddr
         pendingipdiscovery = static
         pendingipgateway = gateway-IPaddr
         pendingipnetmask = 255.255.255.0
         pendingmanagementport = /System/MB/SP/NETMGMT
         sidebandmacaddress = 00:21:28:C1:6E:C4
         state = enabled
```
#### **6. Commit the changes to the SP network parameters.**

```
-> set /SP/network commitpending=true 
Set 'commitpending' to 'true'
```
**Note -** You can type the show /SP/network command again to verify that the parameters have been updated.

**7. Set the static IP address when you configure the Oracle Solaris OS.**

See ["Configure the Preinstalled OS" on page 44](#page-43-0).

### **Related Information**

- ["Configure the Preinstalled OS" on page 44](#page-43-0)
- ["Oracle Solaris Configuration Parameters" on page 44](#page-43-1)

# <span id="page-52-0"></span>**Glossary**

## **A**

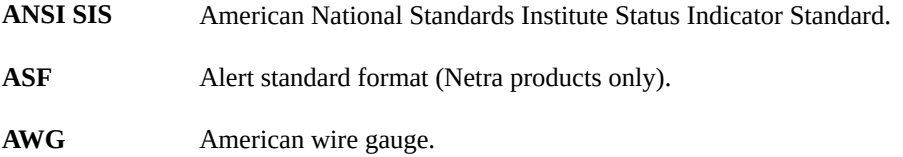

## **B**

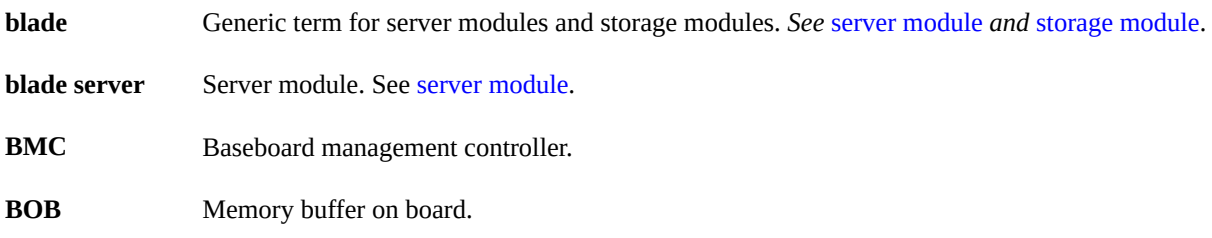

## **C**

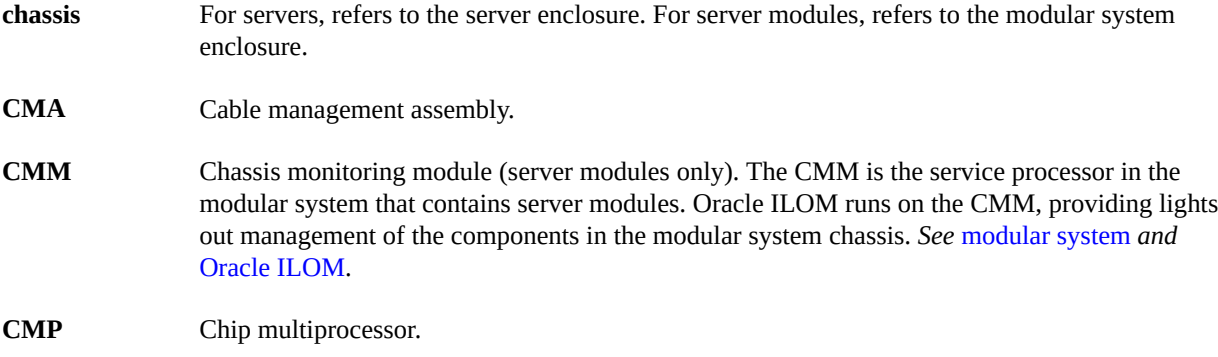

### **D**

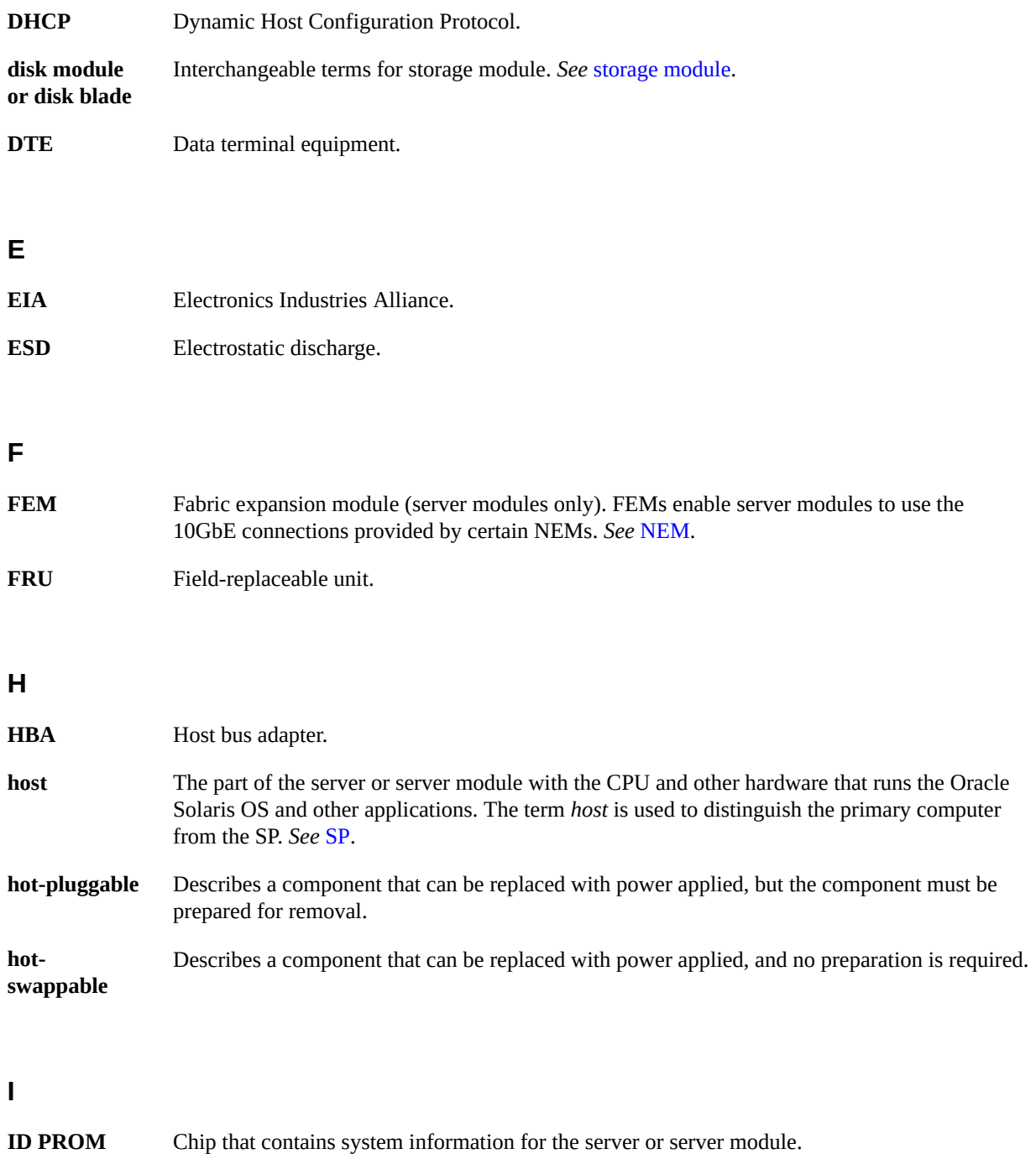

<span id="page-53-1"></span><span id="page-53-0"></span>**IP** Internet Protocol.

## **K**

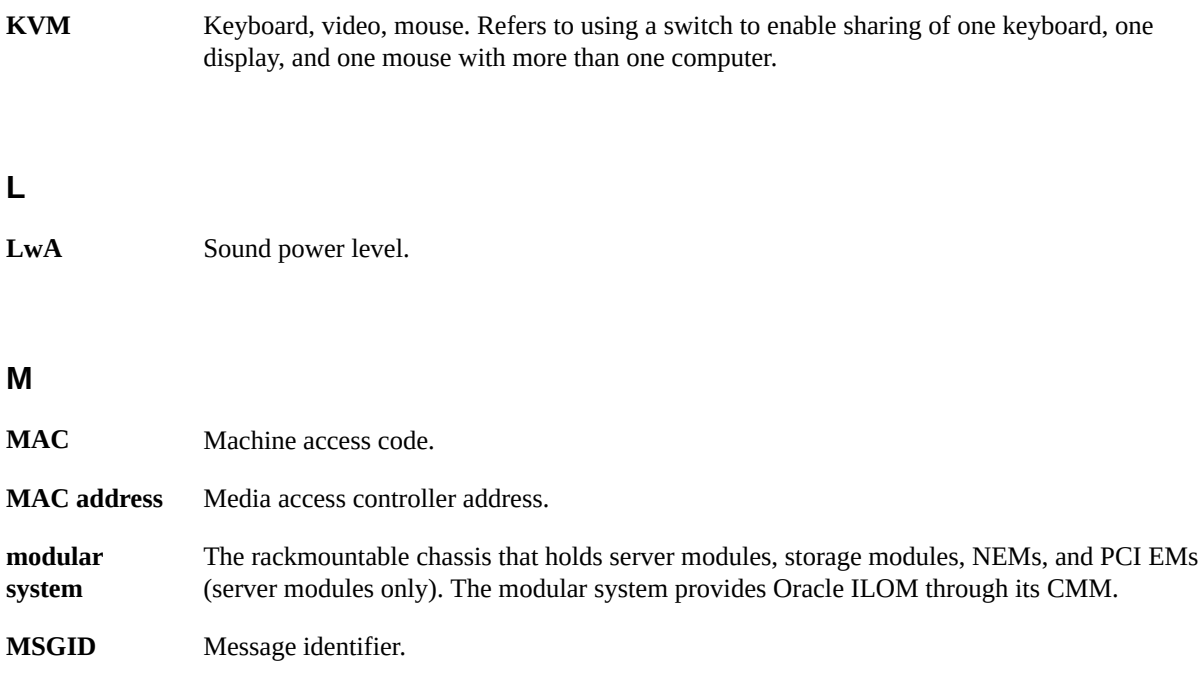

### <span id="page-54-0"></span>**N**

<span id="page-54-1"></span>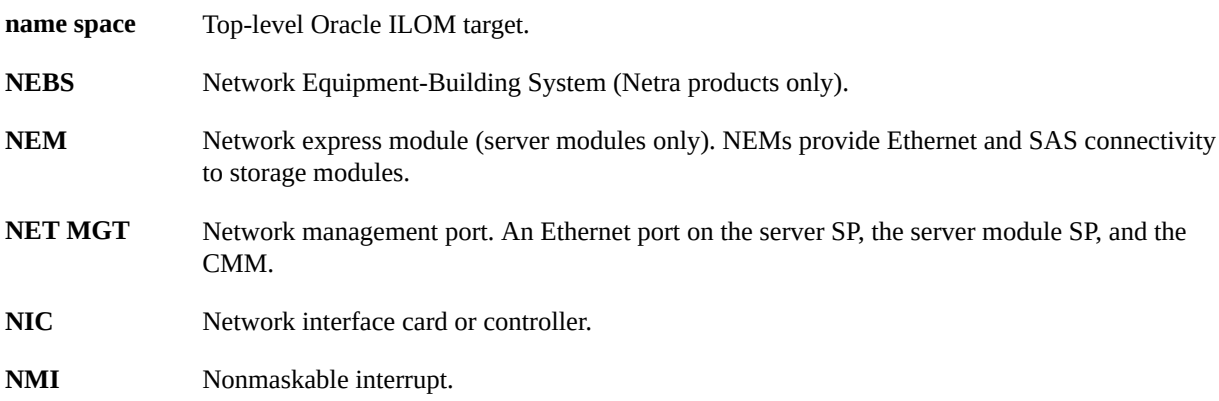

## **O**

**OBP** OpenBoot PROM. Sometimes OBP is used in file names and messages to indicate a relationship to OpenBoot.

<span id="page-55-1"></span>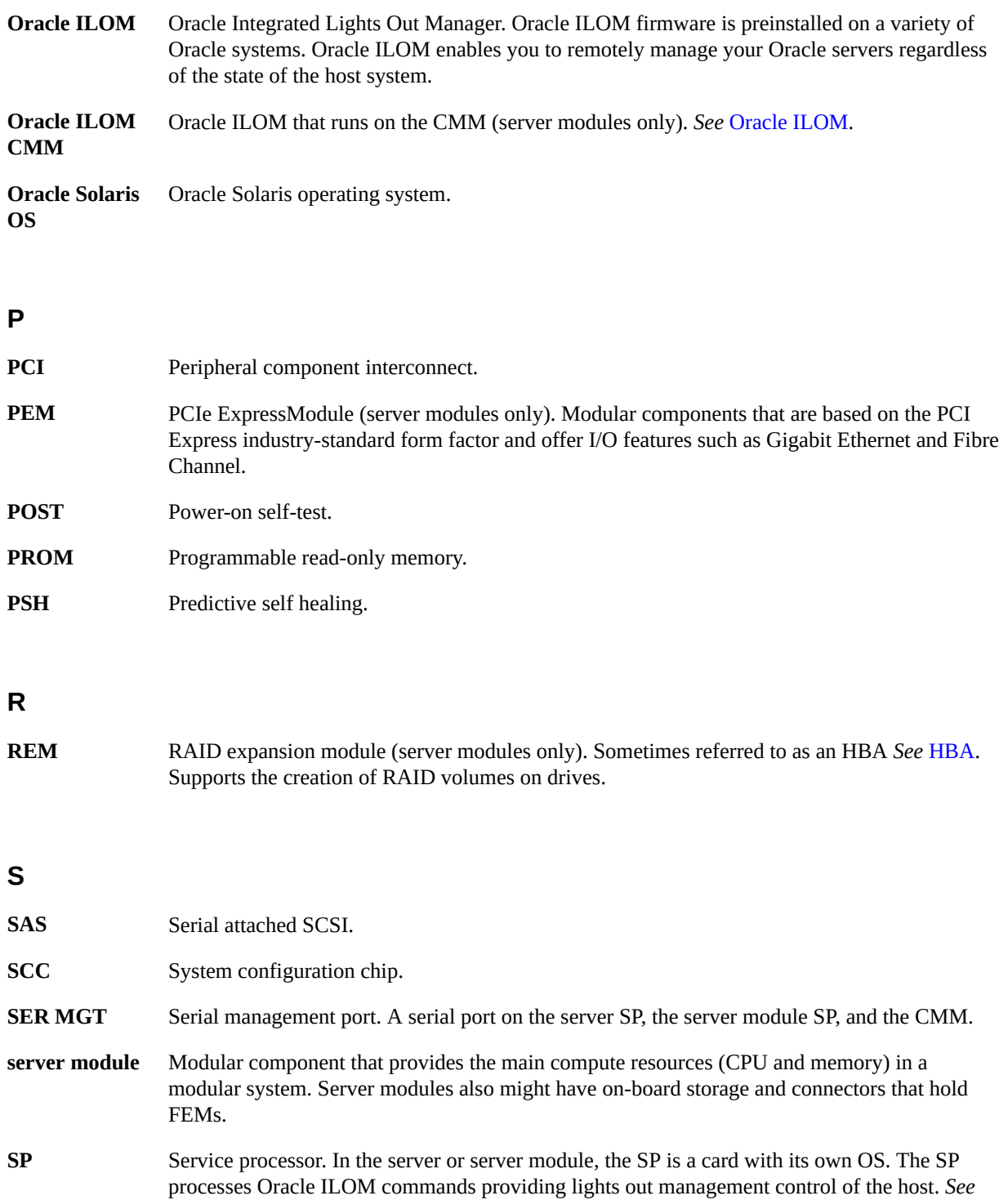

<span id="page-55-2"></span><span id="page-55-0"></span>[host](#page-53-1).

<span id="page-56-0"></span>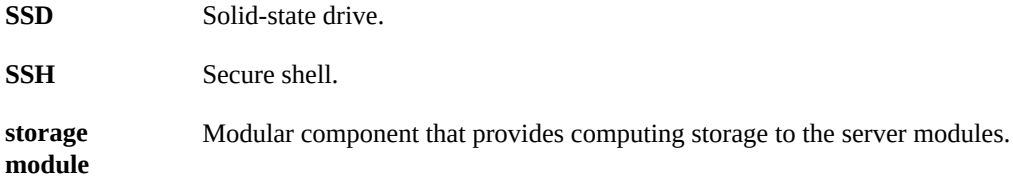

**T**

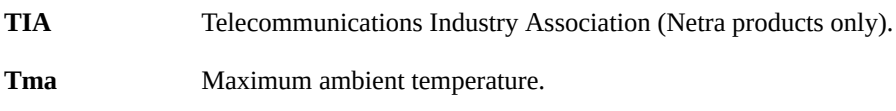

### **U**

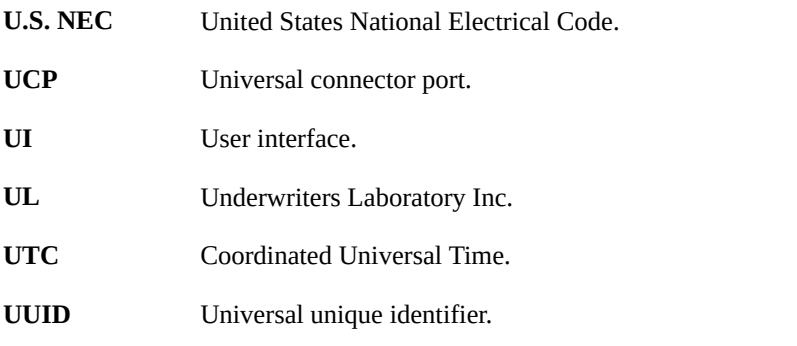

**W**

**WWN** World wide name. A unique number that identifies a SAS target.

## <span id="page-58-0"></span>Index

### **A**

acoustic specifications,  [16](#page-15-2) altitude specification,  [16](#page-15-2) antistatic mat and wrist strap (Installation), [22](#page-21-2) architecture, processor,  [10](#page-9-1)

### **C**

cable, dongle,  [22](#page-21-3), [24](#page-23-1), [39](#page-38-1) chassis inserting the server module, [31](#page-30-1) preparation,  [29](#page-28-2) CLI for installation,  [37](#page-36-1) CMM SER MGT port, [22](#page-21-3) using for installation, [41](#page-40-1) communicating with the server module,  [22](#page-21-3) components front and rear panel (Installation), [12](#page-11-1) optional, [30](#page-29-1) configuration settings for Oracle Solaris OS, [44](#page-43-2) configuring the IP address,  [50](#page-49-1) connecting to the server CMM NET MGT port (CLI), [37](#page-36-1) CMM NET MGT port (web interface), [36](#page-35-1) CMM SER MGT port (CLI), [41](#page-40-1) UCP connector, [39](#page-38-1) connection methods,  [22](#page-21-3) connector covers, [31](#page-30-1) cooling, [10](#page-9-1) customer information sheet,  [19](#page-18-2)

### **D**

data connector (Installation), [12](#page-11-1) depth,  [15](#page-14-2) DHCP server, displaying IP address, [50](#page-49-1) dimensions, [15](#page-14-2) DIMMs types, [10](#page-9-1) dongle cables,  [22](#page-21-3), [24](#page-23-1), [39](#page-38-1)

## **E**

ejector arms, [31](#page-30-1) electrical specifications, [16](#page-15-3) elevation specification, [16](#page-15-2) environmental specifications, [16](#page-15-2) ESD precautions,  [20](#page-19-2) Ethernet ports, [10](#page-9-1)

## **F**

features, server module,  [10](#page-9-1) filler panels, [31](#page-30-1) front panel components, [12](#page-11-1)

### **G**

graphics, onboard,  [10](#page-9-1)

### **H**

handling precautions, [20](#page-19-3) height, [15](#page-14-2) humidity specification,  [16](#page-15-2)

### **I**

installation chassis preparation, [29](#page-28-2)

planning, [15,](#page-14-3) [19](#page-18-3) task overview, [9](#page-8-2) tools required,  [22](#page-21-2) installing Oracle Solaris, [43](#page-42-1) server modules, [29](#page-28-3) inventory of shipping kit, [19](#page-18-2) IP address CMM,  [36](#page-35-1) SP, [50](#page-49-1)

### **K**

KVMS, [10](#page-9-1)

### **L**

LEDs front panel, [12](#page-11-1) upon installation, [31](#page-30-1)

### **M**

memory specifications, [10](#page-9-1) modular system chassis preparation,  [29](#page-28-2)

## **O**

optional components,  [30](#page-29-1) Oracle ILOM root password, default,  [36](#page-35-1), [37](#page-36-1), [39](#page-38-1), [41](#page-40-1) Oracle Solaris configuration settings, [44](#page-43-2) installing, [43](#page-42-1) overview, installation task,  [9](#page-8-2)

## **P**

PCIe EMs,  [10](#page-9-1) physical specifications, [15](#page-14-2) planning the installation,  [15](#page-14-3), [19](#page-18-3) Power button, [12](#page-11-1) power calculator,  [16](#page-15-3)

power connector, [12](#page-11-1) powering on the server module, [35](#page-34-2) precautions ESD,  [20](#page-19-2) handling, [20](#page-19-3) processor architecture,  [10](#page-9-1)

### **R**

rear panel components, [12](#page-11-1) remote console,  [36](#page-35-1) Reset button, [12](#page-11-1) root password, default,  [36](#page-35-1)

## **S**

serial cable pin assignments,  [41](#page-40-1) serial port connection, [22,](#page-21-3) [24](#page-23-1) serial redirection, [36](#page-35-1) server module configuring the OS,  [44](#page-43-3) features, [10](#page-9-1) inserting into chassis, [31](#page-30-1) installing, [29](#page-28-3) powering on, [35](#page-34-2) starting, [41](#page-40-1) understanding,  [9](#page-8-3) set command, [50](#page-49-1) shipping kit inventory,  [19](#page-18-2) show command, [50](#page-49-1) specifications acoustic,  [16](#page-15-2) altitude,  [16](#page-15-2) electrical, [16](#page-15-3) elevation,  [16](#page-15-2) environmental,  [16](#page-15-2) humidity, [16](#page-15-2) physical, [15](#page-14-2) power, [16](#page-15-3) temperature,  [16](#page-15-2) vibration,  [16](#page-15-2) voltage, [16](#page-15-3) ssh command, [37](#page-36-1) start command, [37](#page-36-1), [41](#page-40-1) starting the server module,  [41](#page-40-1)

Index

static IP address, [50](#page-49-1) system firmware, [10](#page-9-1)

#### **T**

task overview, installation, [9](#page-8-2) temperature specifications,  [16](#page-15-2) tools for installation,  [22](#page-21-2)

### **U**

UCP cables, [24](#page-23-1) UCP connector, [10,](#page-9-1) [12,](#page-11-1) [39](#page-38-1) understanding the server module, [9](#page-8-3) USB connection, [24](#page-23-1)

### **V**

VGA connection, [24](#page-23-1) vibration specifications,  [16](#page-15-2)

### **W**

web interface, [36](#page-35-1) weight,  [15](#page-14-2) width, [15](#page-14-2)